**5** Select **Internet Protocol Version 4 (TCP/IPv4)** and then select **Properties**.

**Figure 80** Windows 7: Local Area Connection Properties

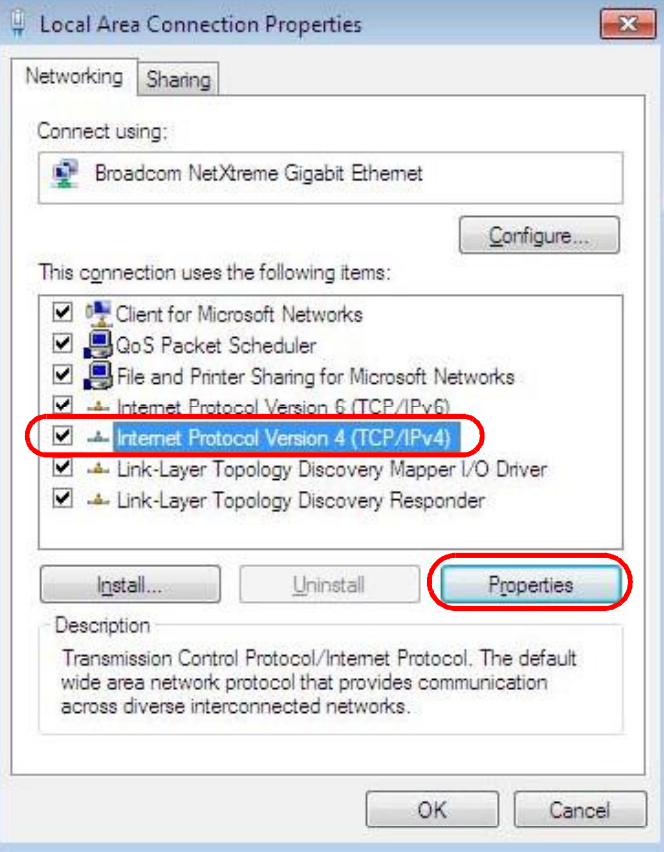

**6** The **Internet Protocol Version 4 (TCP/IPv4) Properties** window opens. **Figure 81** Windows 7: Internet Protocol Version 4 (TCP/IPv4) Properties

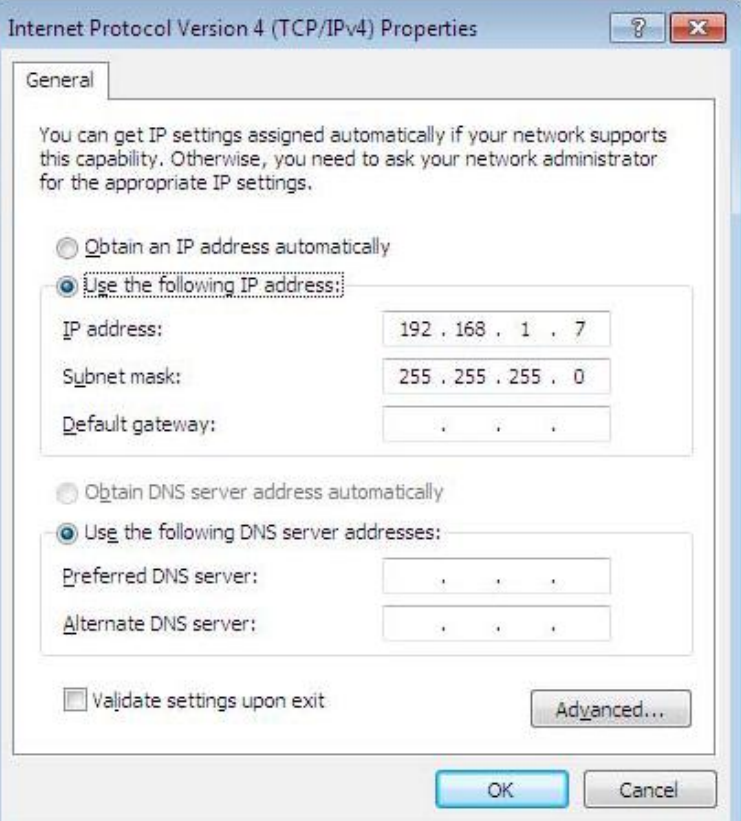

**7** Select **Obtain an IP address automatically** if your network administrator or ISP assigns your IP address dynamically.

Select **Use the following IP Address** and fill in the **IP address**, **Subnet mask**, and **Default gateway** fields if you have a static IP address that was assigned to you by your network administrator or ISP. You may also have to enter a **Preferred DNS server** and an **Alternate DNS server,** if that information was provided. Click **Advanced** if you want to configure advanced settings for IP, DNS and WINS.

- **8** Click **OK** to close the **Internet Protocol (TCP/IP) Properties** window.
- **9** Click **OK** to close the **Local Area Connection Properties** window.

### **Verifying Settings**

- **1** Click **Start** > **All Programs** > **Accessories** > **Command Prompt**.
- **2** In the **Command Prompt** window, type "ipconfig" and then press [ENTER].

**3** The IP settings are displayed as follows.

**Figure 82** Windows 7: Internet Protocol Version 4 (TCP/IPv4) Properties

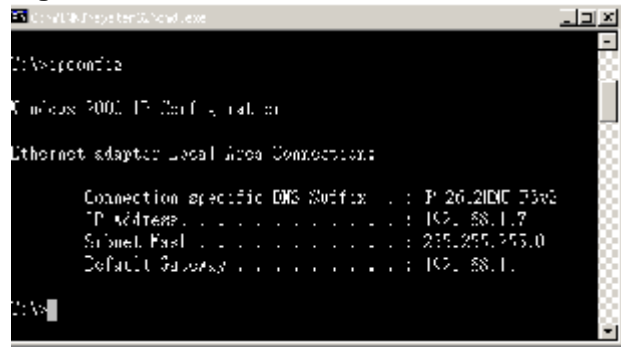

### **Mac OS X: 10.3 and 10.4**

The screens in this section are from Mac OS X 10.4 but can also apply to 10.3.

**1** Click **Apple** > **System Preferences**.

**Figure 83** Mac OS X 10.4: Apple Menu

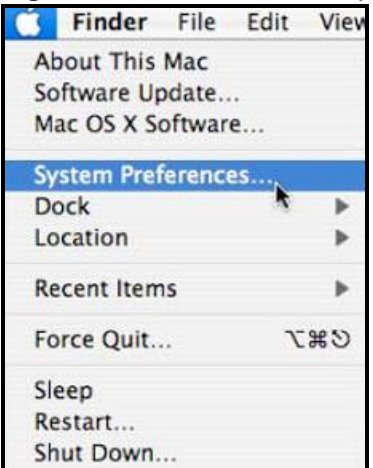

**2** In the **System Preferences** window, click the **Network** icon.

**Figure 84** Mac OS X 10.4: System Preferences

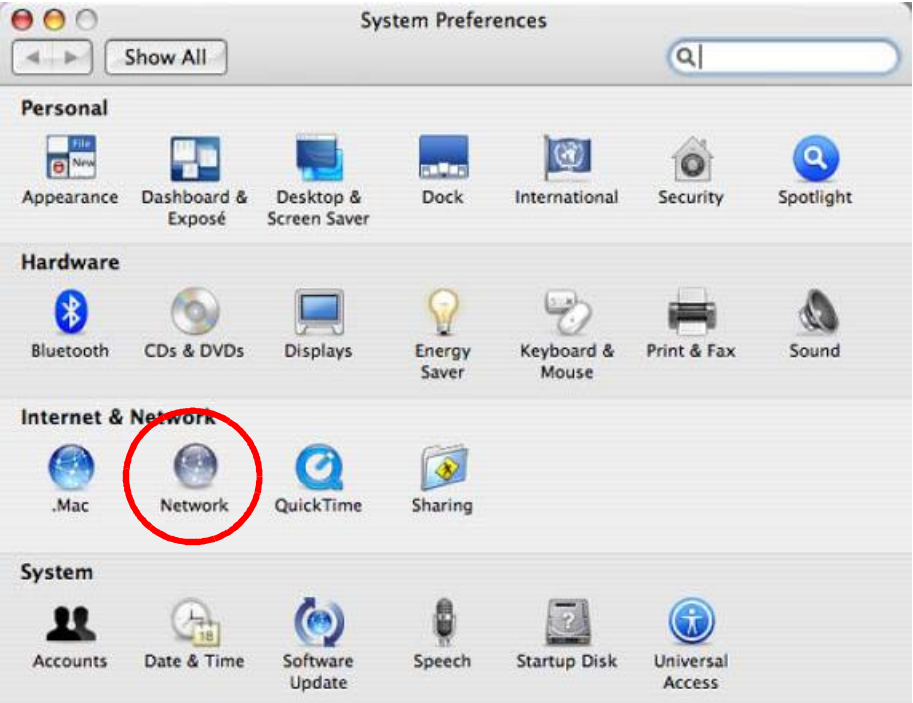

**3** When the **Network** preferences pane opens, select **Built-in Ethernet** from the network connection type list, and then click **Configure.**

**Figure 85** Mac OS X 10.4: Network Preferences

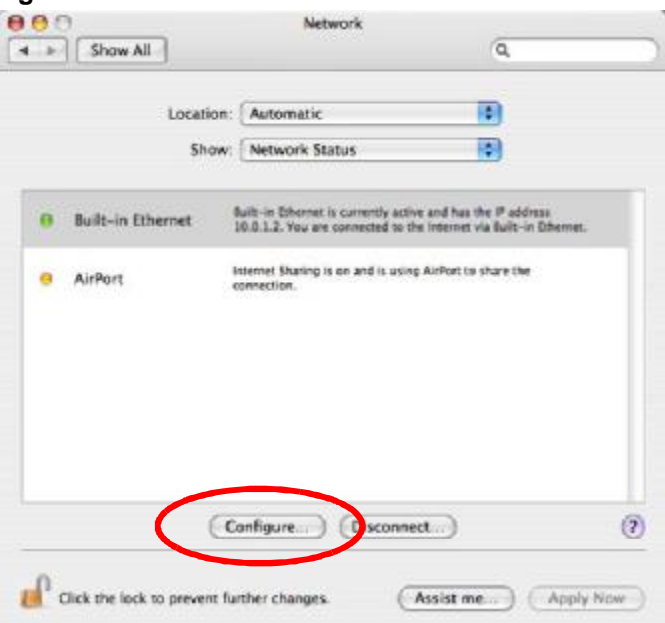

**4** For dynamically assigned settings, select **Using DHCP** from the **Configure IPv4** list in the **TCP/IP** tab.

**Figure 86** Mac OS X 10.4: Network Preferences > TCP/IP Tab.

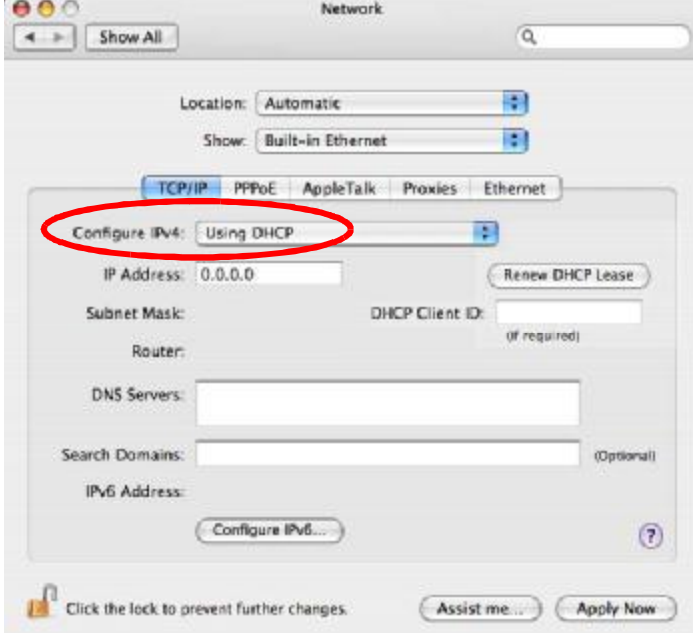

- **5** For statically assigned settings, do the following:
	- From the **Configure IPv4** list, select **Manually**.
	- In the **IP Address** field, type your IP address.
	- In the **Subnet Mask** field, type your subnet mask.

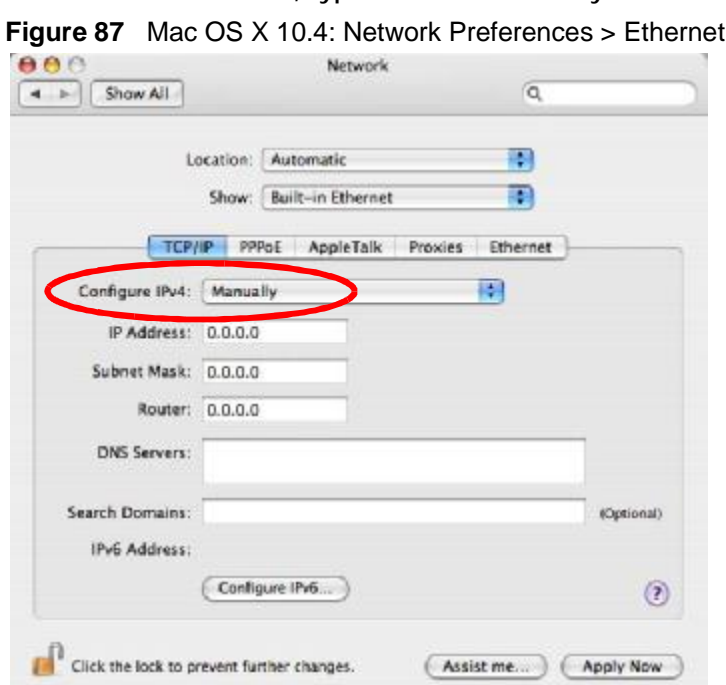

• In the **Router** field, type the IP address of your device.

**6** Click **Apply Now** and close the window.

### **Verifying Settings**

Check your TCP/IP properties by clicking **Applications > Utilities > Network Utilities**, and then selecting the appropriate **Network Interface** from the **Info** tab.

**Figure 88** Mac OS X 10.4: Network Utility

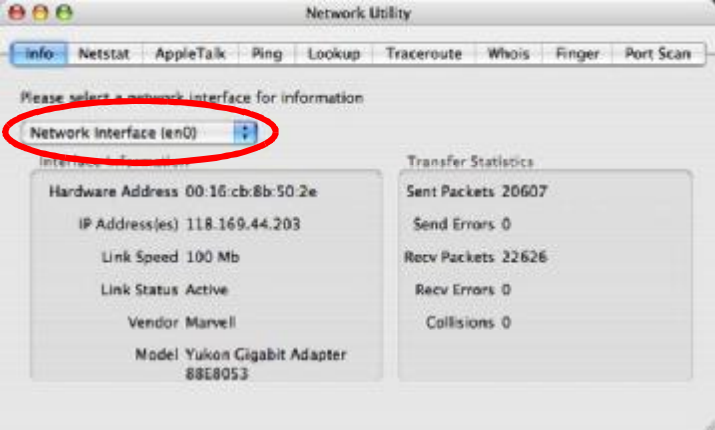

# **Mac OS X: 10.5 and 10.6**

The screens in this section are from Mac OS X 10.5 but can also apply to 10.6.

**1** Click **Apple** > **System Preferences**.

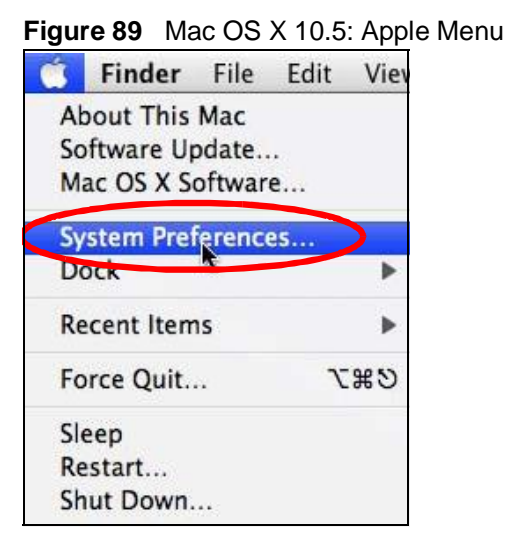

**2** In **System Preferences**, click the **Network** icon.

**Figure 90** Mac OS X 10.5: Systems Preferences

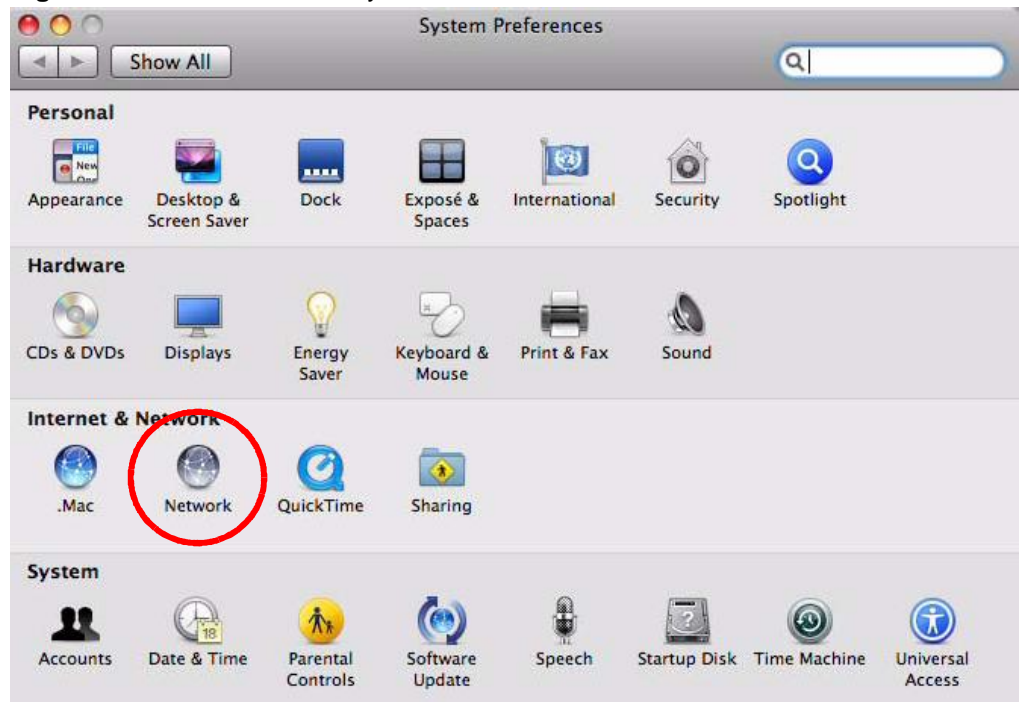

**3** When the **Network** preferences pane opens, select **Ethernet** from the list of available connection types.

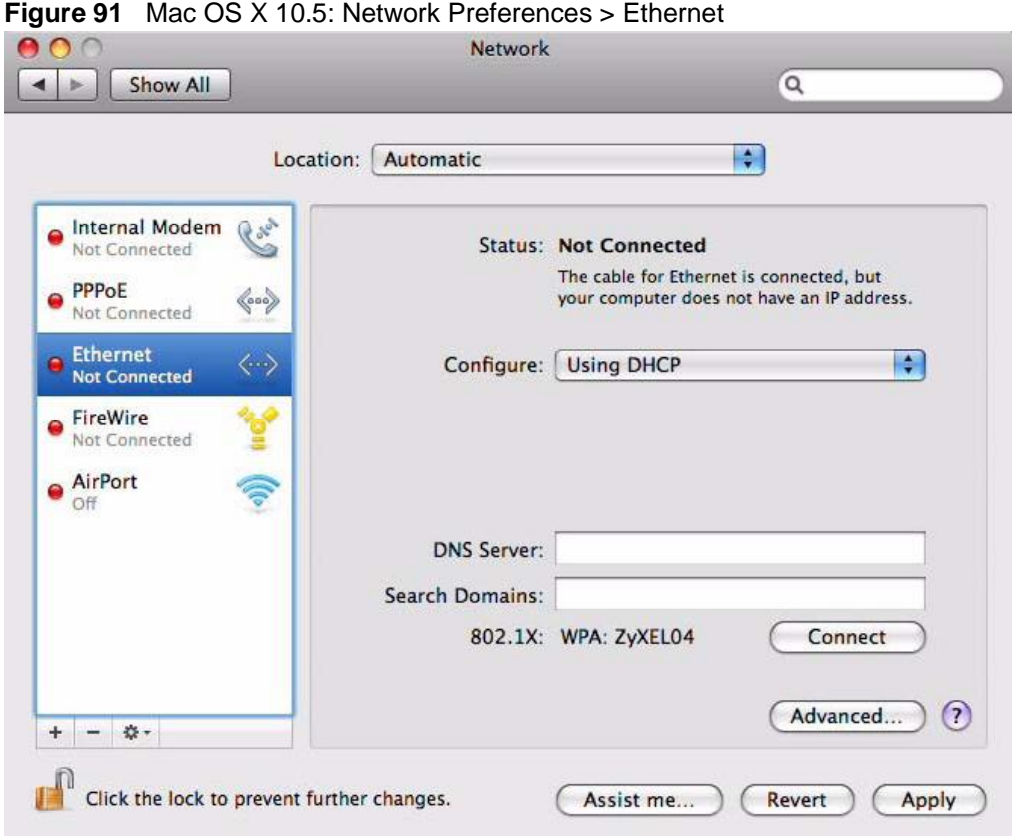

- **4** From the **Configure** list, select **Using DHCP** for dynamically assigned settings.
- **5** For statically assigned settings, do the following:
	- From the **Configure** list, select **Manually**.
	- In the **IP Address** field, enter your IP address.
	- In the **Subnet Mask** field, enter your subnet mask.

• In the **Router** field, enter the IP address of your NWD2105. **Figure 92** Mac OS X 10.5: Network Preferences > Ethernet

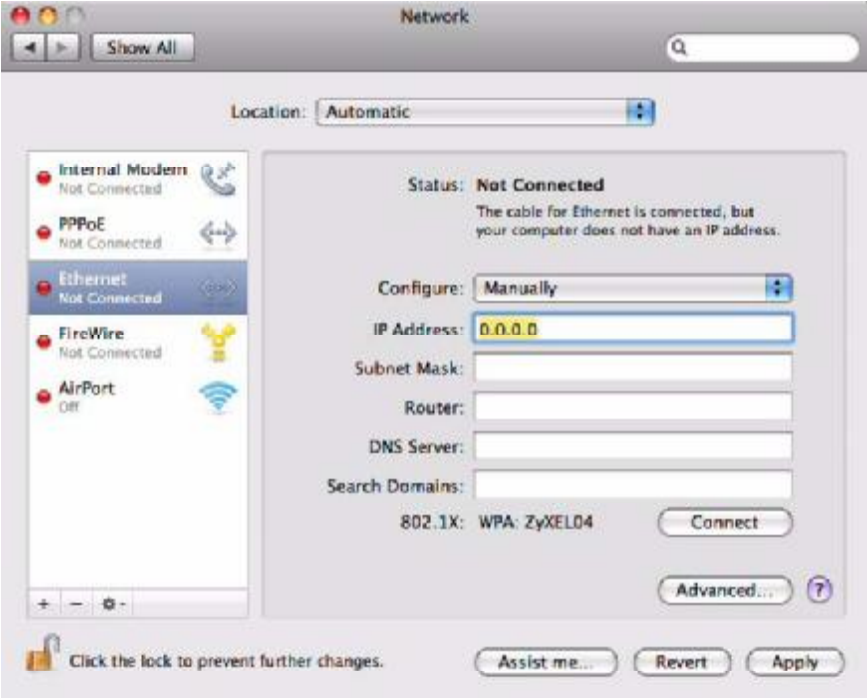

**6** Click **Apply** and close the window.

### **Verifying Settings**

Check your TCP/IP properties by clicking **Applications > Utilities > Network Utilities**, and then selecting the appropriate **Network interface** from the **Info** tab.

**Figure 93** Mac OS X 10.5: Network Utility

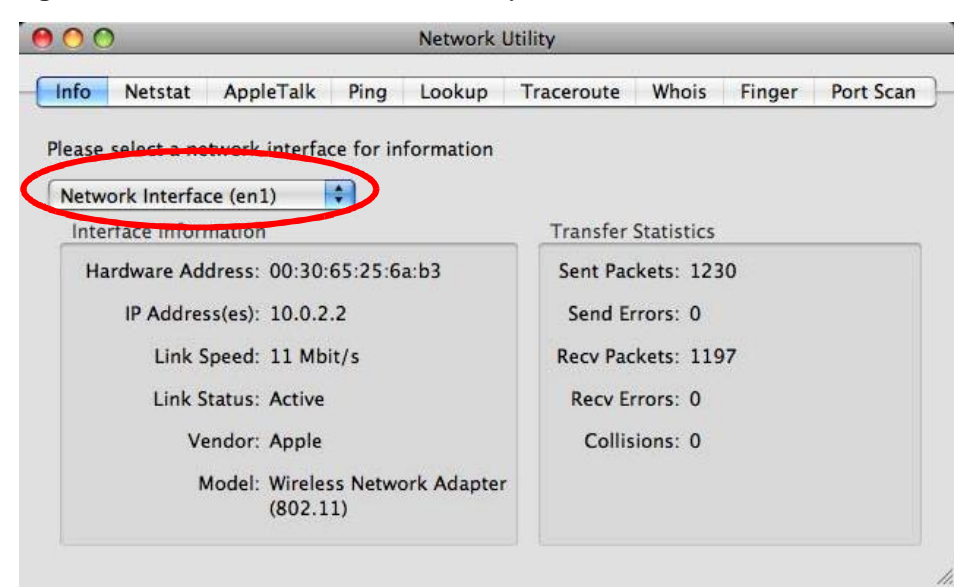

### **Linux: Ubuntu 8 (GNOME)**

This section shows you how to configure your computer's TCP/IP settings in the GNU Object Model Environment (GNOME) using the Ubuntu 8 Linux distribution. The procedure, screens and file locations may vary depending on your specific distribution, release version, and individual configuration. The following screens use the default Ubuntu 8 installation.

Note: Make sure you are logged in as the root administrator.

Follow the steps below to configure your computer IP address in GNOME:

**1** Click **System > Administration > Network**.

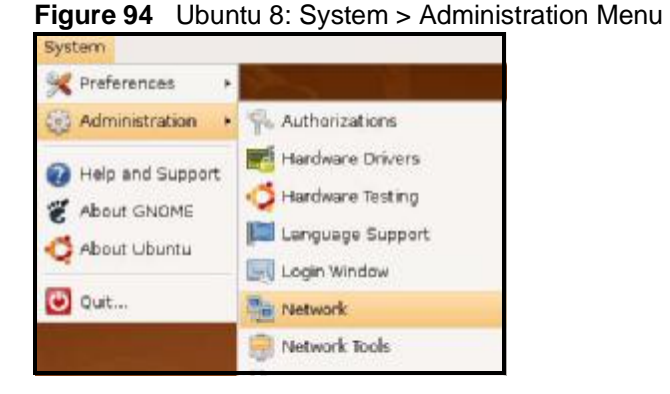

**2** When the **Network Settings** window opens, click **Unlock** to open the **Authenticate** window. (By default, the **Unlock** button is greyed out until clicked.) You cannot make changes to your configuration unless you first enter your admin password.

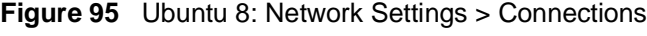

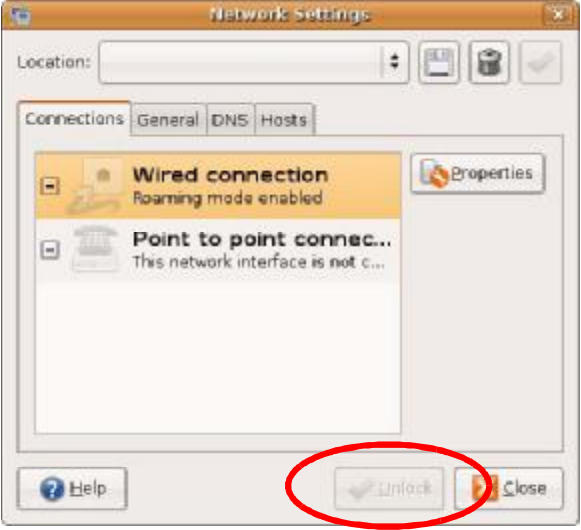

**3** In the **Authenticate** window, enter your admin account name and password then click the **Authenticate** button.

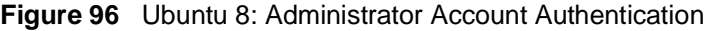

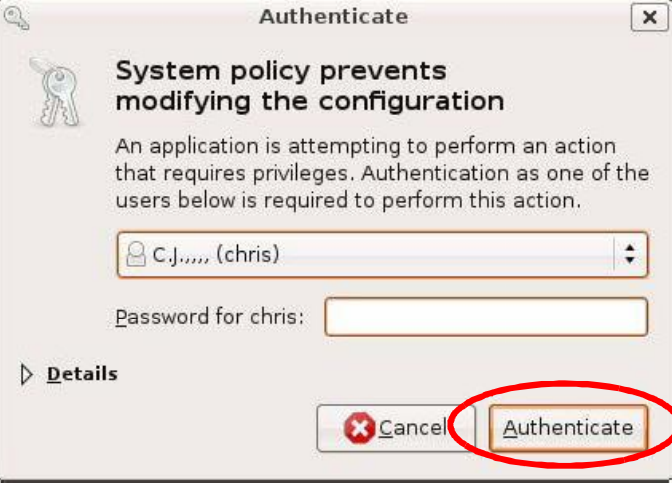

**4** In the **Network Settings** window, select the connection that you want to configure, then click **Properties**.

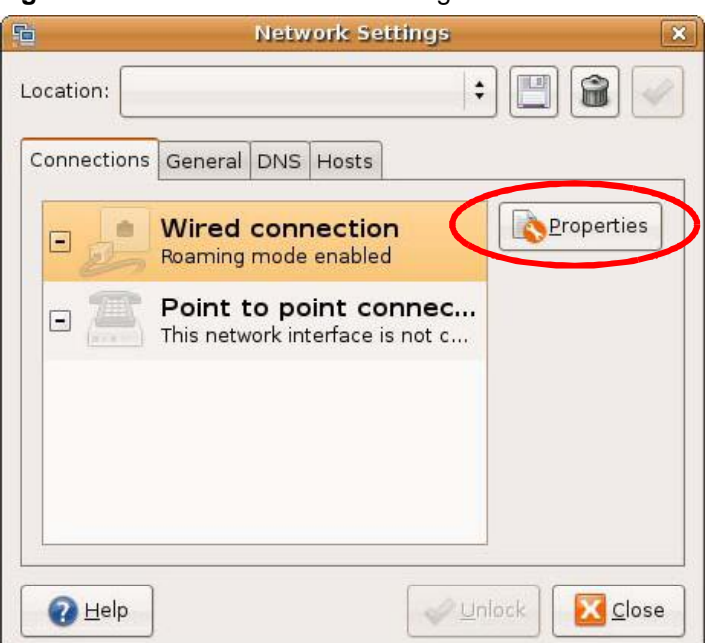

**Figure 97** Ubuntu 8: Network Settings > Connections

**5** The **Properties** dialog box opens.

#### **Figure 98** Ubuntu 8: Network Settings > Properties

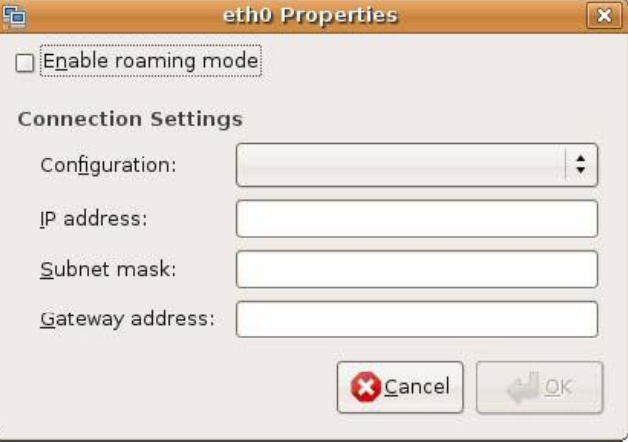

- In the **Configuration** list, select **Automatic Configuration (DHCP)** if you have a dynamic IP address.
- In the **Configuration** list, select **Static IP address** if you have a static IP address. Fill in the **IP address**, **Subnet mask**, and **Gateway address** fields.
- **6** Click **OK** to save the changes and close the **Properties** dialog box and return to the **Network Settings** screen.

**7** If you know your DNS server IP address(es), click the **DNS** tab in the **Network Settings** window and then enter the DNS server information in the fields provided.

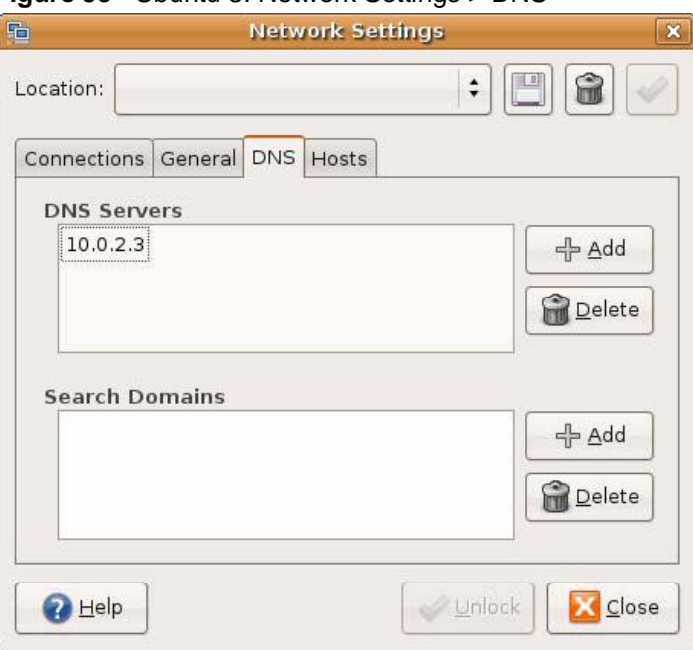

**Figure 99** Ubuntu 8: Network Settings > DNS

**8** Click the **Close** button to apply the changes.

### **Verifying Settings**

Check your TCP/IP properties by clicking **System > Administration > Network Tools**, and then selecting the appropriate **Network device** from the **Devices**

tab. The **Interface Statistics** column shows data if your connection is working properly.

**Devices - Network Tools**  $\Box$  $\Box$  $\Box$ Tool Edit Help Devices Ping Netstat Traceroute Port Scan Lookup Finger Whois Network device:  $\hat{\mathbf{v}}$ Configure 画 Ethernet Interface (eth0) IP Information Protocol IP Address Netmask / Prefix | Broadcast | Scope  $IPV4$ 10.0.2.15 255.255.255.0 10.0.2.255  $IPV6$ fe80::a00:27ff:fe30:e16c 64 Link Interface Information **Interface Statistics** Hardware address: 08:00:27:30:e1:6c If an amitted bytes: 684.6 KiB Multicast: Enabled Transmitted packets: 1425 MTU: 1500 Transmission errors: 0 Link speed: not available Received bytes: 219.5 KiB State: Active Received packets: 1426 Reception errors:  $\circ$ Collisions:  $\circ$ 

**Figure 100** Ubuntu 8: Network Tools

# **Linux: openSUSE 10.3 (KDE)**

This section shows you how to configure your computer's TCP/IP settings in the K Desktop Environment (KDE) using the openSUSE 10.3 Linux distribution. The procedure, screens and file locations may vary depending on your specific distribution, release version, and individual configuration. The following screens use the default openSUSE 10.3 installation.

Note: Make sure you are logged in as the root administrator.

Follow the steps below to configure your computer IP address in the KDE:

- **1** Click **K Menu > Computer > Administrator Settings (YaST)**.
	- **Figure 101** openSUSE 10.3: K Menu > Computer Menu

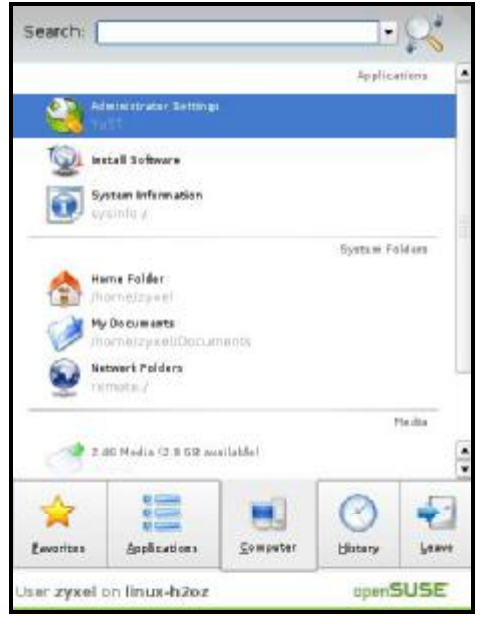

**2** When the **Run as Root - KDE su** dialog opens, enter the admin password and click **OK**.

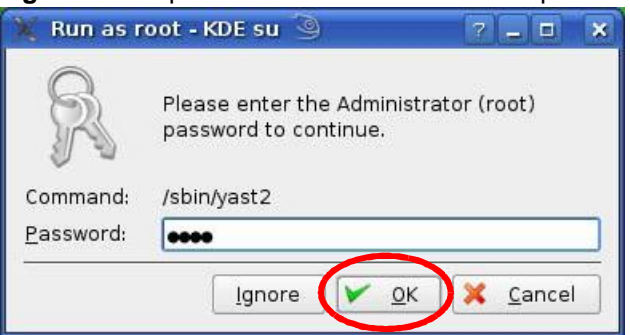

**Figure 102** openSUSE 10.3: K Menu > Computer Menu

**3** When the **YaST Control Center** window opens, select **Network Devices** and then click the **Network Card** icon.

**Figure 103** openSUSE 10.3: YaST Control Center VaST Control Center @ linux-h2oz  $\Box$ Eile Edit Help Software DSL<sub>a</sub> **ISDN** Hardware Network Card Modem System Network Devices 夫 Network Services Novell AppArmor Security and Users Miscellaneous Search...

**4** When the **Network Settings** window opens, click the **Overview** tab, select the appropriate connection **Name** from the list, and then click the **Configure** button.

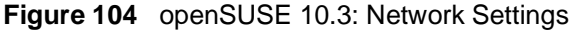

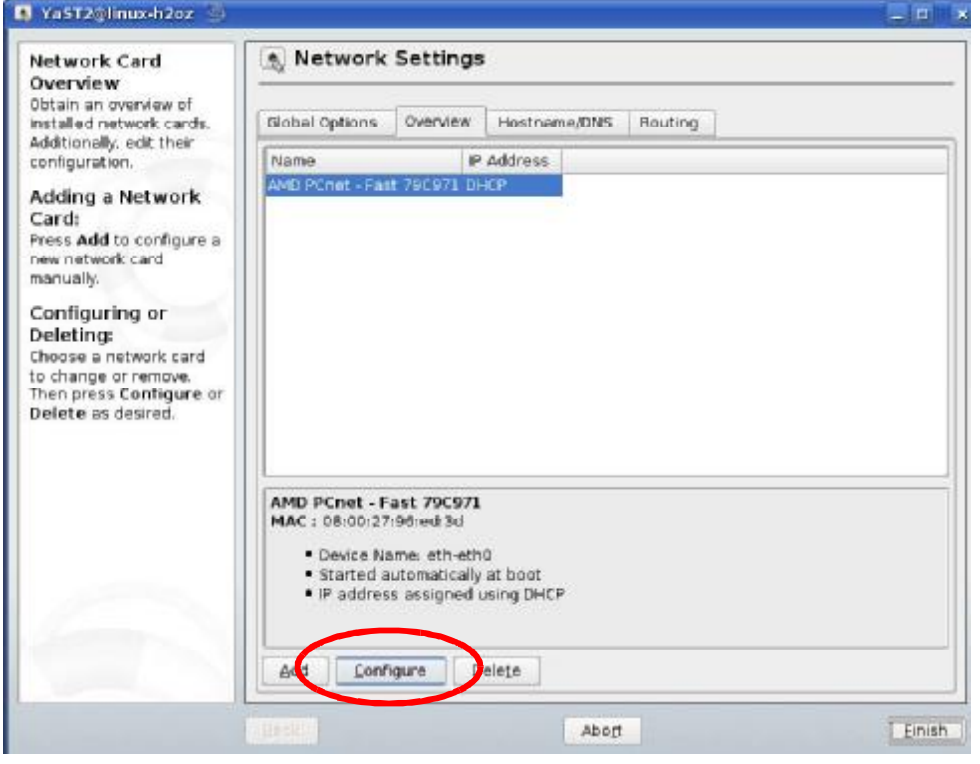

**5** When the **Network Card Setup** window opens, click the **Address** tab

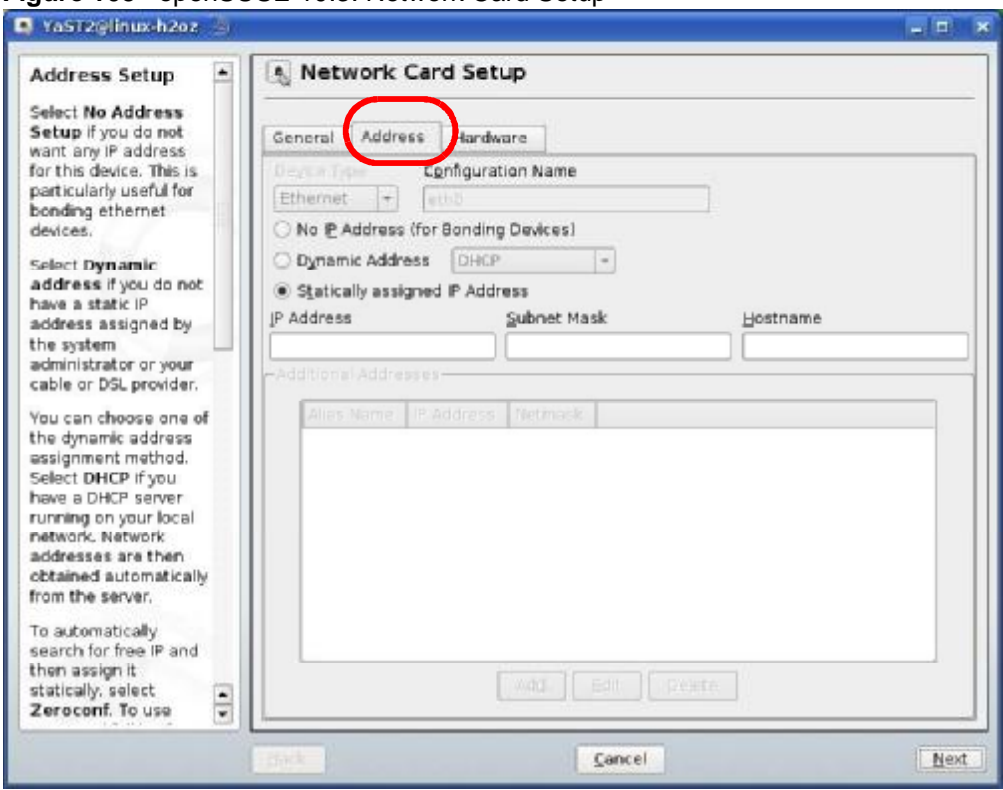

**Figure 105** openSUSE 10.3: Network Card Setup

**6** Select **Dynamic Address (DHCP)** if you have a dynamic IP address.

Select **Statically assigned IP Address** if you have a static IP address. Fill in the **IP address**, **Subnet mask**, and **Hostname** fields.

**7** Click **Next** to save the changes and close the **Network Card Setup** window.

**8** If you know your DNS server IP address(es), click the **Hostname/DNS** tab in **Network Settings** and then enter the DNS server information in the fields provided.

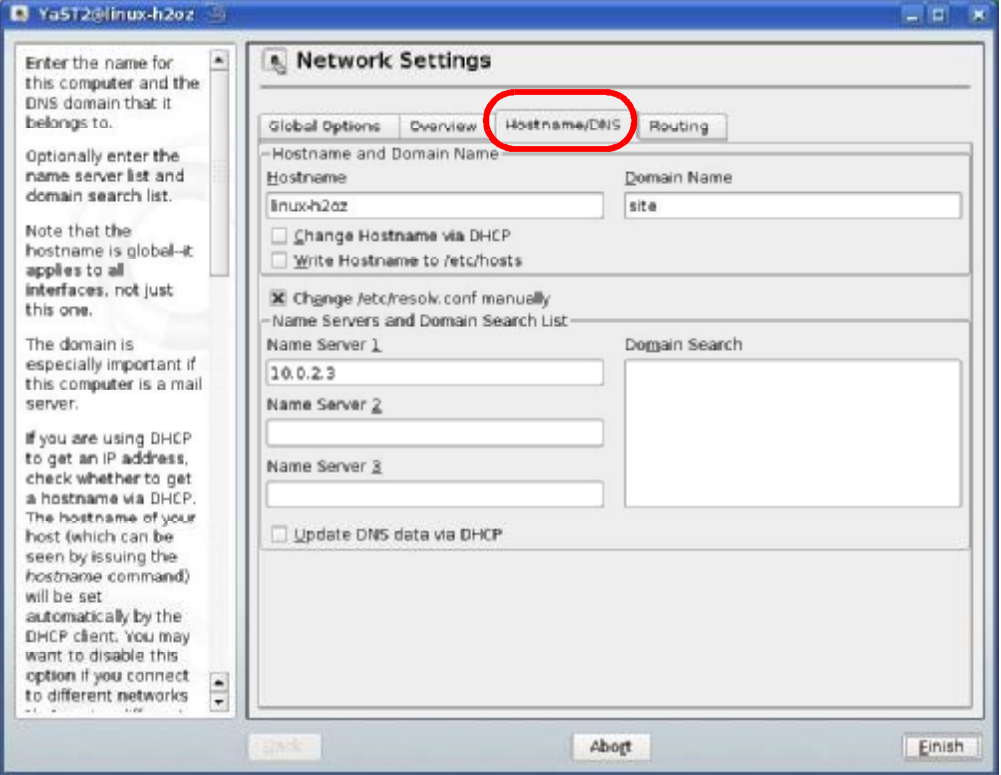

**Figure 106** openSUSE 10.3: Network Settings

**9** Click **Finish** to save your settings and close the window.

# **Verifying Settings**

Click the **KNetwork Manager** icon on the **Task bar** to check your TCP/IP properties. From the **Options** sub-menu, select **Show Connection Information**.

**Figure 107** openSUSE 10.3: KNetwork Manager

| Enable Wireless                                 |                                         |          |  |  |
|-------------------------------------------------|-----------------------------------------|----------|--|--|
| Disable Wireless                                | KNetworkManager                         |          |  |  |
| Switch to Online Mode<br>Switch to Offline Mode | Wired Devices<br><b>X</b> Wired Network |          |  |  |
| Show Connection Information                     | Dial-Up Connections                     |          |  |  |
| Configure                                       | Options                                 |          |  |  |
|                                                 | <b>B</b> Help                           |          |  |  |
|                                                 | <b>O</b> Quit                           | $Ctrl +$ |  |  |
|                                                 |                                         |          |  |  |

When the **Connection Status - KNetwork Manager** window opens, click the **Statistics tab** to see if your connection is working properly.

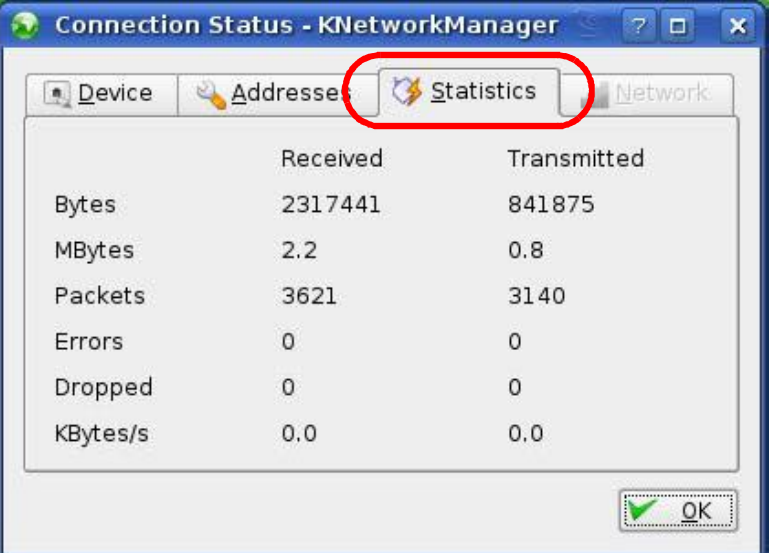

**Figure 108** openSUSE: Connection Status - KNetwork Manager

**APPENDIX B** 

# **Wireless LANs**

# **Wireless LAN Topologies**

This section discusses ad-hoc and infrastructure wireless LAN topologies.

### **Ad-hoc Wireless LAN Configuration**

The simplest WLAN configuration is an independent (Ad-hoc) WLAN that connects a set of computers with wireless adapters (A, B, C). Any time two or more wireless adapters are within range of each other, they can set up an independent network, which is commonly referred to as an ad-hoc network or Independent Basic Service Set (IBSS). The following diagram shows an example of notebook computers using wireless adapters to form an ad-hoc wireless LAN.

**Figure 109** Peer-to-Peer Communication in an Ad-hoc Network

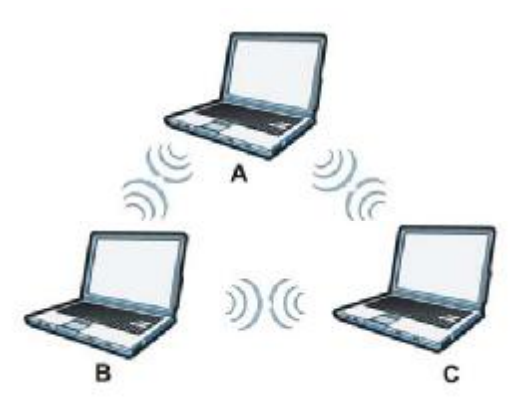

**BSS**

A Basic Service Set (BSS) exists when all communications between wireless clients or between a wireless client and a wired network client go through one access point (AP).

Intra-BSS traffic is traffic between wireless clients in the BSS. When Intra-BSS is enabled, wireless client **A** and **B** can access the wired network and communicate with each other. When Intra-BSS is disabled, wireless client **A** and **B** can still access the wired network but cannot communicate with each other.

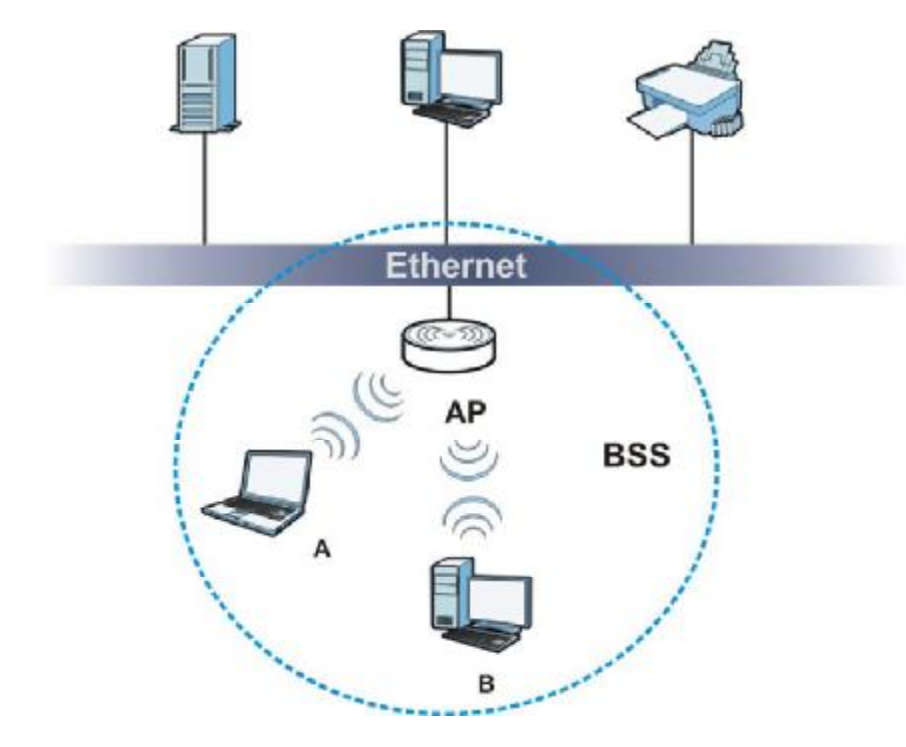

**Figure 110** Basic Service Set

### **ESS**

An Extended Service Set (ESS) consists of a series of overlapping BSSs, each containing an access point, with each access point connected together by a wired network. This wired connection between APs is called a Distribution System (DS).

This type of wireless LAN topology is called an Infrastructure WLAN. The Access Points not only provide communication with the wired network but also mediate wireless network traffic in the immediate neighborhood.

An ESSID (ESS IDentification) uniquely identifies each ESS. All access points and their associated wireless clients within the same ESS must have the same ESSID in order to communicate.

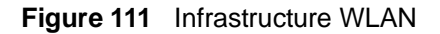

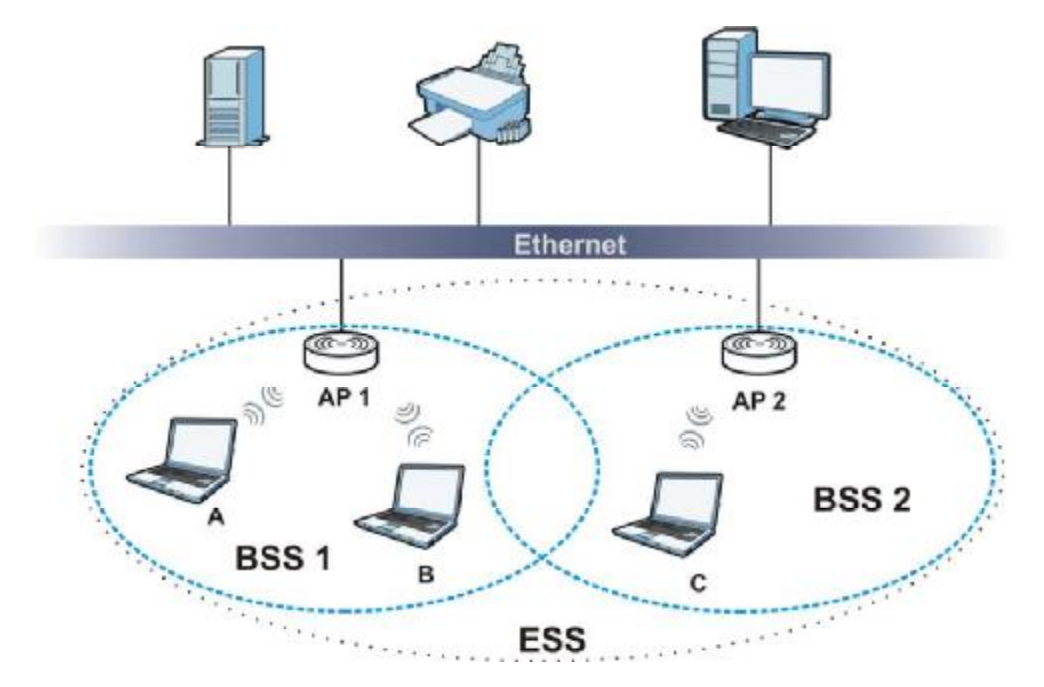

### **Channel**

A channel is the radio frequency(ies) used by wireless devices to transmit and receive data. Channels available depend on your geographical area. You may have a choice of channels (for your region) so you should use a channel different from an adjacent AP (access point) to reduce interference. Interference occurs when radio signals from different access points overlap causing interference and degrading performance.

Adjacent channels partially overlap however. To avoid interference due to overlap, your AP should be on a channel at least five channels away from a channel that an adjacent AP is using. For example, if your region has 11 channels and an adjacent AP is using channel 1, then you need to select a channel between 6 or 11.

### **RTS/CTS**

A hidden node occurs when two stations are within range of the same access point, but are not within range of each other. The following figure illustrates a hidden node. Both stations (STA) are within range of the access point (AP) or wireless gateway, but out-of-range of each other, so they cannot "hear" each other, that is they do not know if the channel is currently being used. Therefore, they are considered hidden from each other.

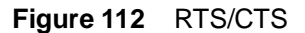

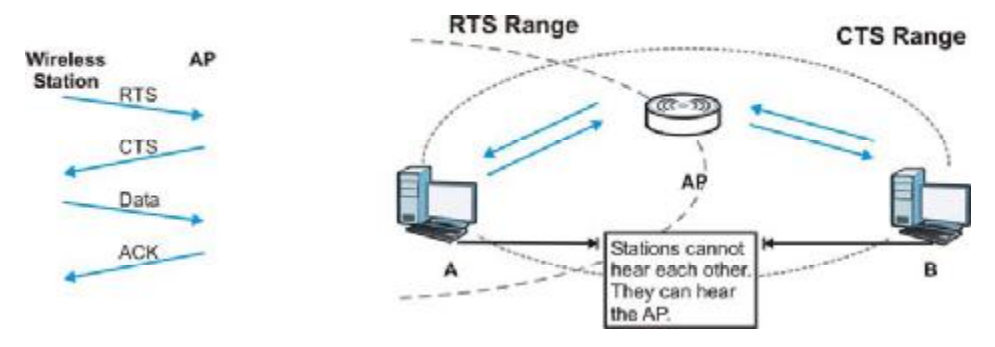

When station **A** sends data to the AP, it might not know that the station **B** is already using the channel. If these two stations send data at the same time, collisions may occur when both sets of data arrive at the AP at the same time, resulting in a loss of messages for both stations.

**RTS/CTS** is designed to prevent collisions due to hidden nodes. An **RTS/CTS**  defines the biggest size data frame you can send before an RTS (Request To Send)/CTS (Clear to Send) handshake is invoked.

When a data frame exceeds the **RTS/CTS** value you set (between 0 to 2432 bytes), the station that wants to transmit this frame must first send an RTS (Request To Send) message to the AP for permission to send it. The AP then responds with a CTS (Clear to Send) message to all other stations within its range to notify them to defer their transmission. It also reserves and confirms with the requesting station the time frame for the requested transmission.

Stations can send frames smaller than the specified **RTS/CTS** directly to the AP without the RTS (Request To Send)/CTS (Clear to Send) handshake.

You should only configure **RTS/CTS** if the possibility of hidden nodes exists on your network and the "cost" of resending large frames is more than the extra network overhead involved in the RTS (Request To Send)/CTS (Clear to Send) handshake.

If the **RTS/CTS** value is greater than the **Fragmentation Threshold** value (see next), then the RTS (Request To Send)/CTS (Clear to Send) handshake will never occur as data frames will be fragmented before they reach **RTS/CTS** size.

Note: Enabling the RTS Threshold causes redundant network overhead that could negatively affect the throughput performance instead of providing a remedy.

# **Fragmentation Threshold**

A **Fragmentation Threshold** is the maximum data fragment size (between 256 and 2432 bytes) that can be sent in the wireless network before the AP will fragment the packet into smaller data frames.

A large **Fragmentation Threshold** is recommended for networks not prone to interference while you should set a smaller threshold for busy networks or networks that are prone to interference.

If the **Fragmentation Threshold** value is smaller than the **RTS/CTS** value (see previously) you set then the RTS (Request To Send)/CTS (Clear to Send) handshake will never occur as data frames will be fragmented before they reach **RTS/CTS** size.

### **Preamble Type**

Preamble is used to signal that data is coming to the receiver. Short and long refer to the length of the synchronization field in a packet.

Short preamble increases performance as less time sending preamble means more time for sending data. All IEEE 802.11 compliant wireless adapters support long preamble, but not all support short preamble.

Use long preamble if you are unsure what preamble mode other wireless devices on the network support, and to provide more reliable communications in busy wireless networks.

Use short preamble if you are sure all wireless devices on the network support it, and to provide more efficient communications.

Use the dynamic setting to automatically use short preamble when all wireless devices on the network support it, otherwise the NWD2105 uses long preamble.

Note: The wireless devices MUST use the same preamble mode in order to communicate.

# **IEEE 802.11g Wireless LAN**

IEEE 802.11g is fully compatible with the IEEE 802.11b standard. This means an IEEE 802.11b adapter can interface directly with an IEEE 802.11g access point (and vice versa) at 11 Mbps or lower depending on range. IEEE 802.11g has

several intermediate rate steps between the maximum and minimum data rates. The IEEE 802.11g data rate and modulation are as follows:

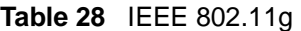

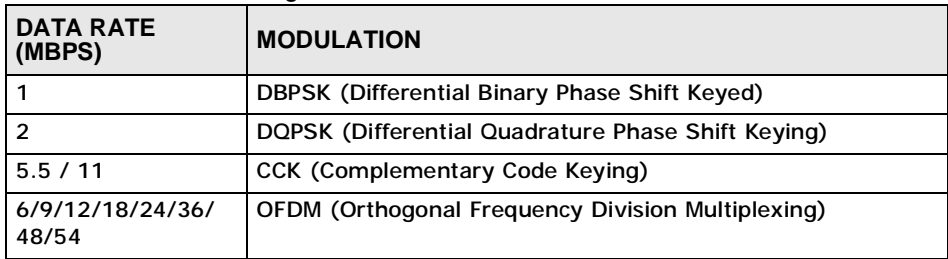

### **Wireless Security Overview**

Wireless security is vital to your network to protect wireless communication between wireless clients, access points and the wired network.

Wireless security methods available on the NWD2105 are data encryption, wireless client authentication, restricting access by device MAC address and hiding the NWD2105 identity.

The following figure shows the relative effectiveness of these wireless security methods available on your NWD2105.

| <b>SECURITY</b><br><b>LEVEL</b> | <b>SECURITY TYPE</b>                                |
|---------------------------------|-----------------------------------------------------|
| Least<br>Secure                 | Unique SSID (Default)                               |
|                                 | Unique SSID with Hide SSID Enabled                  |
|                                 | <b>MAC Address Filtering</b>                        |
|                                 | <b>WEP Encryption</b>                               |
|                                 | IEEE802.1x EAP with RADIUS Server<br>Authentication |
|                                 | Wi-Fi Protected Access (WPA)                        |
|                                 | WPA <sub>2</sub>                                    |
| <b>Most Secure</b>              |                                                     |

**Table 29** Wireless Security Levels

Note: You must enable the same wireless security settings on the NWD2105 and on all wireless clients that you want to associate with it.

### **IEEE 802.1x**

In June 2001, the IEEE 802.1x standard was designed to extend the features of IEEE 802.11 to support extended authentication as well as providing additional accounting and control features. It is supported by Windows XP and a number of network devices. Some advantages of IEEE 802.1x are:

- User based identification that allows for roaming.
- Support for RADIUS (Remote Authentication Dial In User Service, RFC 2138, 2139) for centralized user profile and accounting management on a network RADIUS server.
- Support for EAP (Extensible Authentication Protocol, RFC 2486) that allows additional authentication methods to be deployed with no changes to the access point or the wireless clients.

### **RADIUS**

RADIUS is based on a client-server model that supports authentication, authorization and accounting. The access point is the client and the server is the RADIUS server. The RADIUS server handles the following tasks:

• Authentication

Determines the identity of the users.

• Authorization

Determines the network services available to authenticated users once they are connected to the network.

• Accounting

Keeps track of the client's network activity.

RADIUS is a simple package exchange in which your AP acts as a message relay between the wireless client and the network RADIUS server.

### **Types of RADIUS Messages**

The following types of RADIUS messages are exchanged between the access point and the RADIUS server for user authentication:

• Access-Request

Sent by an access point requesting authentication.

• Access-Reject

Sent by a RADIUS server rejecting access.

• Access-Accept

Sent by a RADIUS server allowing access.

• Access-Challenge

Sent by a RADIUS server requesting more information in order to allow access. The access point sends a proper response from the user and then sends another Access-Request message.

The following types of RADIUS messages are exchanged between the access point and the RADIUS server for user accounting:

• Accounting-Request

Sent by the access point requesting accounting.

• Accounting-Response

Sent by the RADIUS server to indicate that it has started or stopped accounting.

In order to ensure network security, the access point and the RADIUS server use a shared secret key, which is a password, they both know. The key is not sent over the network. In addition to the shared key, password information exchanged is also encrypted to protect the network from unauthorized access.

### **Types of EAP Authentication**

This section discusses some popular authentication types: EAP-MD5, EAP-TLS, EAP-TTLS, PEAP and LEAP. Your wireless LAN device may not support all authentication types.

EAP (Extensible Authentication Protocol) is an authentication protocol that runs on top of the IEEE 802.1x transport mechanism in order to support multiple types of user authentication. By using EAP to interact with an EAP-compatible RADIUS server, an access point helps a wireless station and a RADIUS server perform authentication.

The type of authentication you use depends on the RADIUS server and an intermediary AP(s) that supports IEEE 802.1x. .

For EAP-TLS authentication type, you must first have a wired connection to the network and obtain the certificate(s) from a certificate authority (CA). A certificate (also called digital IDs) can be used to authenticate users and a CA issues certificates and guarantees the identity of each certificate owner.

#### **EAP-MD5 (Message-Digest Algorithm 5)**

MD5 authentication is the simplest one-way authentication method. The authentication server sends a challenge to the wireless client. The wireless client 'proves' that it knows the password by encrypting the password with the challenge and sends back the information. Password is not sent in plain text.

However, MD5 authentication has some weaknesses. Since the authentication server needs to get the plaintext passwords, the passwords must be stored. Thus someone other than the authentication server may access the password file. In addition, it is possible to impersonate an authentication server as MD5 authentication method does not perform mutual authentication. Finally, MD5 authentication method does not support data encryption with dynamic session key. You must configure WEP encryption keys for data encryption.

### **EAP-TLS (Transport Layer Security)**

With EAP-TLS, digital certifications are needed by both the server and the wireless clients for mutual authentication. The server presents a certificate to the client. After validating the identity of the server, the client sends a different certificate to the server. The exchange of certificates is done in the open before a secured tunnel is created. This makes user identity vulnerable to passive attacks. A digital certificate is an electronic ID card that authenticates the sender's identity. However, to implement EAP-TLS, you need a Certificate Authority (CA) to handle certificates, which imposes a management overhead.

#### **EAP-TTLS (Tunneled Transport Layer Service)**

EAP-TTLS is an extension of the EAP-TLS authentication that uses certificates for only the server-side authentications to establish a secure connection. Client authentication is then done by sending username and password through the secure connection, thus client identity is protected. For client authentication, EAP-TTLS supports EAP methods and legacy authentication methods such as PAP, CHAP, MS-CHAP and MS-CHAP v2.

#### **PEAP (Protected EAP)**

Like EAP-TTLS, server-side certificate authentication is used to establish a secure connection, then use simple username and password methods through the secured connection to authenticate the clients, thus hiding client identity. However, PEAP only supports EAP methods, such as EAP-MD5, EAP-MSCHAPv2 and EAP-GTC (EAP-Generic Token Card), for client authentication. EAP-GTC is implemented only by Cisco.

#### **LEAP**

LEAP (Lightweight Extensible Authentication Protocol) is a Cisco implementation of IEEE 802.1x.

# **Dynamic WEP Key Exchange**

The AP maps a unique key that is generated with the RADIUS server. This key expires when the wireless connection times out, disconnects or reauthentication times out. A new WEP key is generated each time reauthentication is performed.

If this feature is enabled, it is not necessary to configure a default encryption key in the wireless security configuration screen. You may still configure and store keys, but they will not be used while dynamic WEP is enabled.

Note: EAP-MD5 cannot be used with Dynamic WEP Key Exchange

For added security, certificate-based authentications (EAP-TLS, EAP-TTLS and PEAP) use dynamic keys for data encryption. They are often deployed in corporate environments, but for public deployment, a simple user name and password pair is more practical. The following table is a comparison of the features of authentication types.

|                                      | EAP-MD5   | <b>EAP-TLS</b> | <b>EAP-TTLS</b> | <b>PEAP</b> | <b>LEAP</b> |
|--------------------------------------|-----------|----------------|-----------------|-------------|-------------|
| <b>Mutual Authentication</b>         | No        | Yes            | Yes             | Yes         | Yes         |
| Certificate - Client                 | No        | Yes            | Optional        | Optional    | No          |
| Certificate - Server                 | No        | Yes            | Yes             | Yes         | No          |
| Dynamic Key Exchange                 | <b>No</b> | Yes            | Yes             | Yes         | Yes         |
| <b>Credential Integrity</b>          | None      | Strong         | Strong          | Strong      | Moderate    |
| Deployment Difficulty                | Easy      | Hard           | Moderate        | Moderate    | Moderate    |
| <b>Client Identity</b><br>Protection | <b>No</b> | No             | Yes             | Yes         | No          |

**Table 30** Comparison of EAP Authentication Types

### **WPA and WPA2**

Wi-Fi Protected Access (WPA) is a subset of the IEEE 802.11i standard. WPA2 (IEEE 802.11i) is a wireless security standard that defines stronger encryption, authentication and key management than WPA.

Key differences between WPA or WPA2 and WEP are improved data encryption and user authentication.

If both an AP and the wireless clients support WPA2 and you have an external RADIUS server, use WPA2 for stronger data encryption. If you don't have an external RADIUS server, you should use WPA2-PSK (WPA2-Pre-Shared Key) that only requires a single (identical) password entered into each access point, wireless gateway and wireless client. As long as the passwords match, a wireless client will be granted access to a WLAN.

If the AP or the wireless clients do not support WPA2, just use WPA or WPA-PSK depending on whether you have an external RADIUS server or not.

Select WEP only when the AP and/or wireless clients do not support WPA or WPA2. WEP is less secure than WPA or WPA2.

### **Encryption**

WPA improves data encryption by using Temporal Key Integrity Protocol (TKIP), Message Integrity Check (MIC) and IEEE 802.1x. WPA2 also uses TKIP when required for compatibility reasons, but offers stronger encryption than TKIP with Advanced Encryption Standard (AES) in the Counter mode with Cipher block chaining Message authentication code Protocol (CCMP).

TKIP uses 128-bit keys that are dynamically generated and distributed by the authentication server. AES (Advanced Encryption Standard) is a block cipher that uses a 256-bit mathematical algorithm called Rijndael. They both include a perpacket key mixing function, a Message Integrity Check (MIC) named Michael, an extended initialization vector (IV) with sequencing rules, and a re-keying mechanism.

WPA and WPA2 regularly change and rotate the encryption keys so that the same encryption key is never used twice.

The RADIUS server distributes a Pairwise Master Key (PMK) key to the AP that then sets up a key hierarchy and management system, using the PMK to dynamically generate unique data encryption keys to encrypt every data packet that is wirelessly communicated between the AP and the wireless clients. This all happens in the background automatically.

The Message Integrity Check (MIC) is designed to prevent an attacker from capturing data packets, altering them and resending them. The MIC provides a strong mathematical function in which the receiver and the transmitter each compute and then compare the MIC. If they do not match, it is assumed that the data has been tampered with and the packet is dropped.

By generating unique data encryption keys for every data packet and by creating an integrity checking mechanism (MIC), with TKIP and AES it is more difficult to decrypt data on a Wi-Fi network than WEP and difficult for an intruder to break into the network.

The encryption mechanisms used for WPA(2) and WPA(2)-PSK are the same. The only difference between the two is that WPA(2)-PSK uses a simple common password, instead of user-specific credentials. The common-password approach makes WPA(2)-PSK susceptible to brute-force password-guessing attacks but it's still an improvement over WEP as it employs a consistent, single, alphanumeric password to derive a PMK which is used to generate unique temporal encryption

keys. This prevent all wireless devices sharing the same encryption keys. (a weakness of WEP)

#### **User Authentication**

WPA and WPA2 apply IEEE 802.1x and Extensible Authentication Protocol (EAP) to authenticate wireless clients using an external RADIUS database. WPA2 reduces the number of key exchange messages from six to four (CCMP 4-way handshake) and shortens the time required to connect to a network. Other WPA2 authentication features that are different from WPA include key caching and preauthentication. These two features are optional and may not be supported in all wireless devices.

Key caching allows a wireless client to store the PMK it derived through a successful authentication with an AP. The wireless client uses the PMK when it tries to connect to the same AP and does not need to go with the authentication process again.

Pre-authentication enables fast roaming by allowing the wireless client (already connecting to an AP) to perform IEEE 802.1x authentication with another AP before connecting to it.

#### **Wireless Client WPA Supplicants**

A wireless client supplicant is the software that runs on an operating system instructing the wireless client how to use WPA. At the time of writing, the most widely available supplicant is the WPA patch for Windows XP, Funk Software's Odyssey client.

The Windows XP patch is a free download that adds WPA capability to Windows XP's built-in "Zero Configuration" wireless client. However, you must run Windows XP to use it.

#### **WPA(2) with RADIUS Application Example**

To set up WPA(2), you need the IP address of the RADIUS server, its port number (default is 1812), and the RADIUS shared secret. A WPA(2) application example with an external RADIUS server looks as follows. "A" is the RADIUS server. "DS" is the distribution system.

- **1** The AP passes the wireless client's authentication request to the RADIUS server.
- **2** The RADIUS server then checks the user's identification against its database and grants or denies network access accordingly.
- **3** A 256-bit Pairwise Master Key (PMK) is derived from the authentication process by the RADIUS server and the client.

**4** The RADIUS server distributes the PMK to the AP. The AP then sets up a key hierarchy and management system, using the PMK to dynamically generate unique data encryption keys. The keys are used to encrypt every data packet that is wirelessly communicated between the AP and the wireless clients.

**Figure 113** WPA(2) with RADIUS Application Example

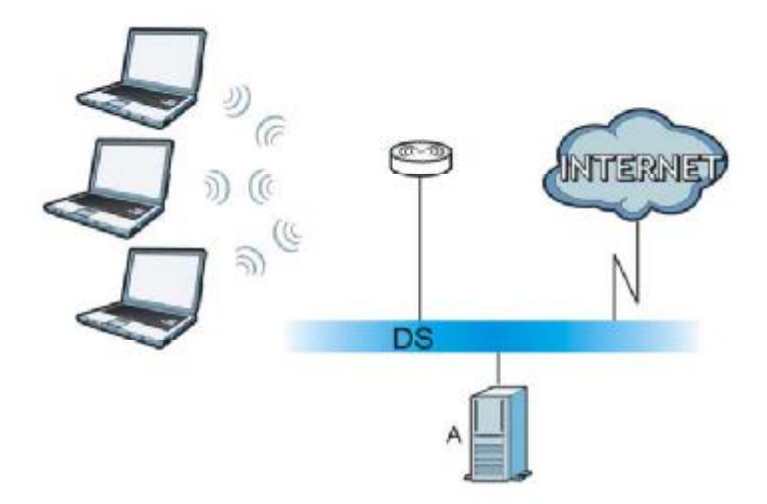

### **WPA(2)-PSK Application Example**

A WPA(2)-PSK application looks as follows.

- **1** First enter identical passwords into the AP and all wireless clients. The Pre-Shared Key (PSK) must consist of between 8 and 63 ASCII characters or 64 hexadecimal characters (including spaces and symbols).
- **2** The AP checks each wireless client's password and allows it to join the network only if the password matches.
- **3** The AP and wireless clients generate a common PMK (Pairwise Master Key). The key itself is not sent over the network, but is derived from the PSK and the SSID.

**4** The AP and wireless clients use the TKIP or AES encryption process, the PMK and information exchanged in a handshake to create temporal encryption keys. They use these keys to encrypt data exchanged between them.

**Figure 114** WPA(2)-PSK Authentication

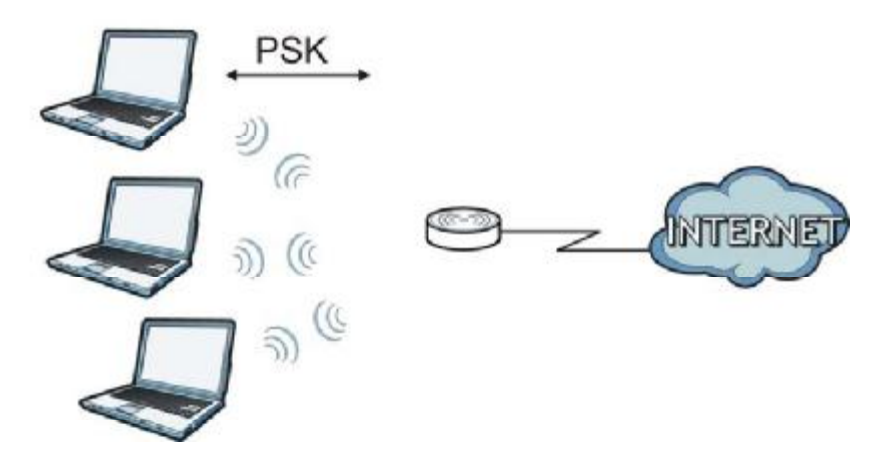

# **Security Parameters Summary**

Refer to this table to see what other security parameters you should configure for each authentication method or key management protocol type. MAC address filters are not dependent on how you configure these security features.

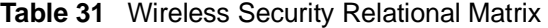

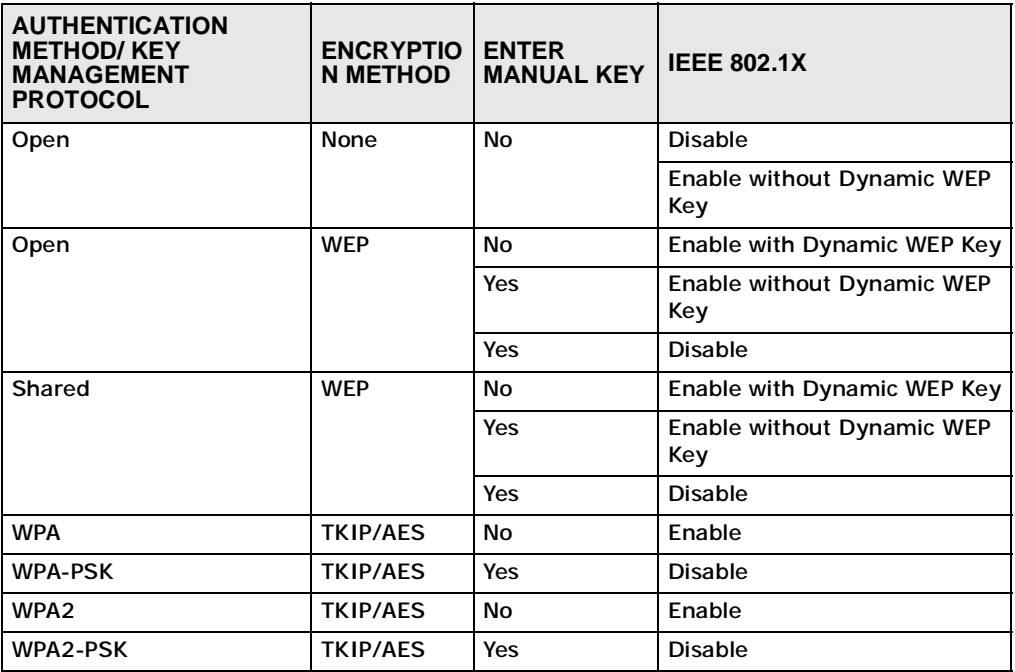

### **Antenna Overview**

An antenna couples RF signals onto air. A transmitter within a wireless device sends an RF signal to the antenna, which propagates the signal through the air. The antenna also operates in reverse by capturing RF signals from the air.

Positioning the antennas properly increases the range and coverage area of a wireless LAN.

# **Antenna Characteristics**

#### **Frequency**

An antenna in the frequency of 2.4GHz (IEEE 802.11b and IEEE 802.11g) or 5GHz (IEEE 802.11a) is needed to communicate efficiently in a wireless LAN

#### **Radiation Pattern**

A radiation pattern is a diagram that allows you to visualize the shape of the antenna's coverage area.

### **Antenna Gain**

Antenna gain, measured in dB (decibel), is the increase in coverage within the RF beam width. Higher antenna gain improves the range of the signal for better communications.

For an indoor site, each 1 dB increase in antenna gain results in a range increase of approximately 2.5%. For an unobstructed outdoor site, each 1dB increase in gain results in a range increase of approximately 5%. Actual results may vary depending on the network environment.

Antenna gain is sometimes specified in dBi, which is how much the antenna increases the signal power compared to using an isotropic antenna. An isotropic antenna is a theoretical perfect antenna that sends out radio signals equally well in all directions. dBi represents the true gain that the antenna provides.

# **Types of Antennas for WLAN**

There are two types of antennas used for wireless LAN applications.

- Omni-directional antennas send the RF signal out in all directions on a horizontal plane. The coverage area is torus-shaped (like a donut) which makes these antennas ideal for a room environment. With a wide coverage area, it is possible to make circular overlapping coverage areas with multiple access points.
- Directional antennas concentrate the RF signal in a beam, like a flashlight does with the light from its bulb. The angle of the beam determines the width of the coverage pattern. Angles typically range from 20 degrees (very directional) to 120 degrees (less directional). Directional antennas are ideal for hallways and outdoor point-to-point applications.

## **Positioning Antennas**

In general, antennas should be mounted as high as practically possible and free of obstructions. In point-to–point application, position both antennas at the same height and in a direct line of sight to each other to attain the best performance.

For omni-directional antennas mounted on a table, desk, and so on, point the antenna up. For omni-directional antennas mounted on a wall or ceiling, point the antenna down. For a single AP application, place omni-directional antennas as close to the center of the coverage area as possible.

For directional antennas, point the antenna in the direction of the desired coverage area.
**APPENDIX C** 

# **Windows Wireless Management**

This appendix shows you how to manage your NWD2105 using the Windows Vista and Windows XP wireless configuration tools.

### **Windows Vista**

Take the following steps to connect to a wireless network using the Windows Vista wireless configuration tool (WLAN AutoConfig).

#### **Connecting to a Wireless Network**

**1** In the Windows Vista taskbar, click Start  $(\sqrt[n]{})$  > Connect To.

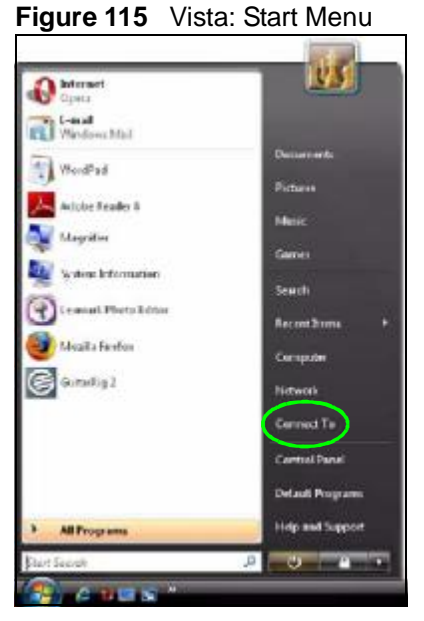

The **Connect To** window displays, showing all available networks.

**Figure 116** Vista: The Connect To Window

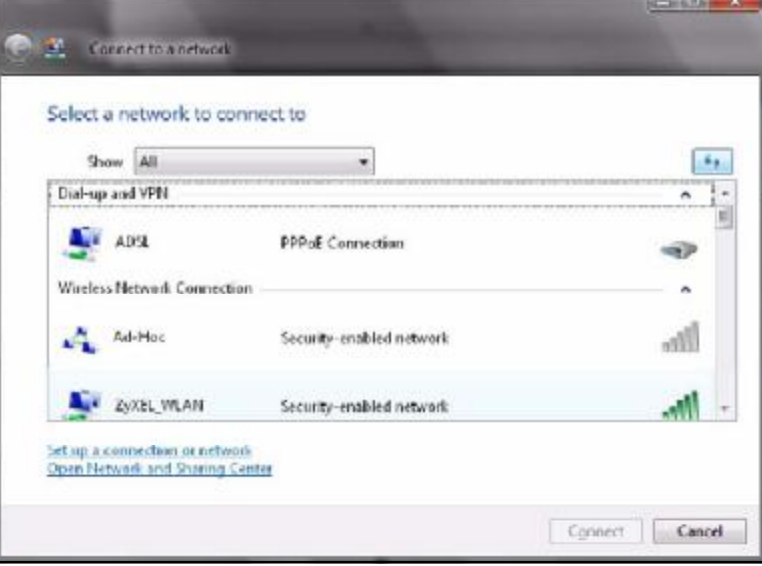

The security status of each wireless network displays, as well as an indication of its signal strength. If you use the mouse pointer to hover over a network's entry, additional information about the network displays.

**Figure 117** Vista: Additional Information

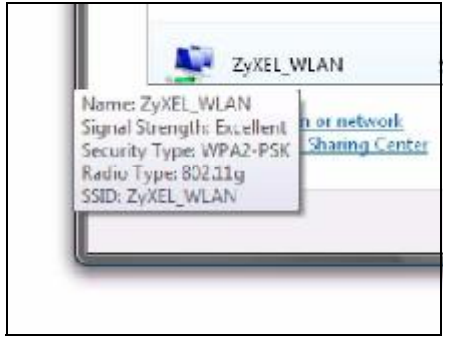

**2** Double-click the network's name to join the network, or select a network and click **Connect**.

Note: If the network to which you want to connect does not display, see the section on setting up a connection manually on page 151.

**3** If security is enabled, you may be prompted to enter your security key. **Figure 118** Vista: Enter Security Key

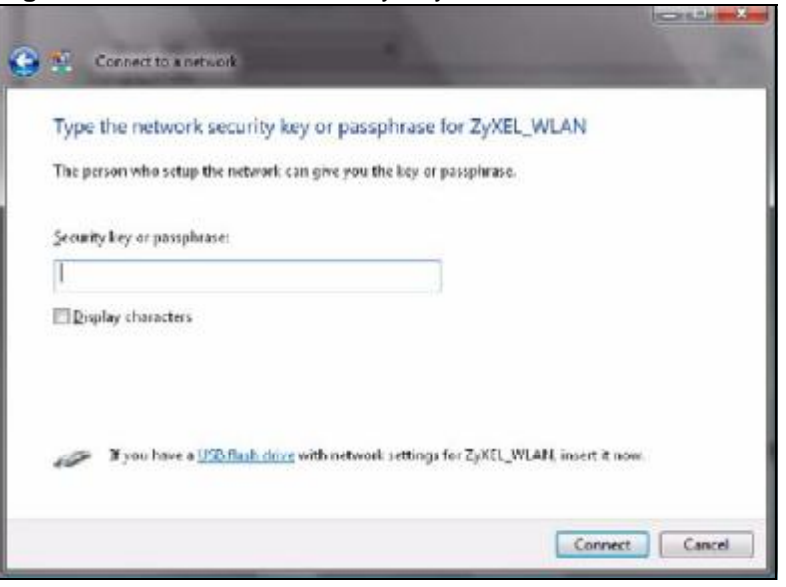

Your computer tries to connect to the wireless network.

**Figure 119** Vista: Connecting

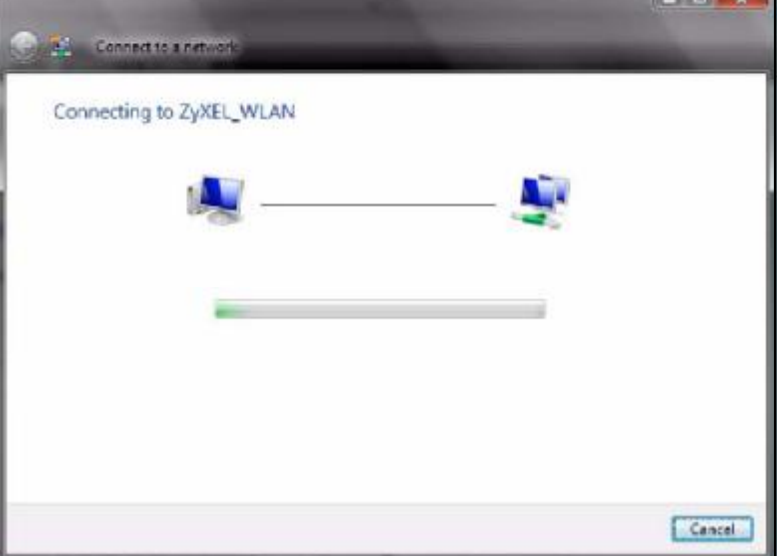

If your computer has connected to the wireless network successfully, the following screen displays.

÷

**Figure 120** Vista: Successful Connection

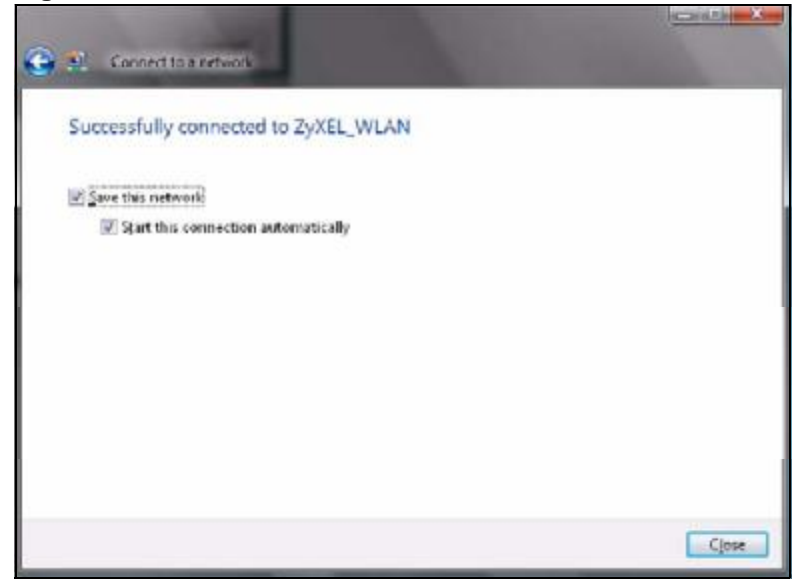

- **4** If you will use this network again, ensure that **Save this network** is selected. If you save the network, you do not have to configure its settings again.
- **5** Select **Start this connection automatically** if you want Windows to always try to use this network when you start up your computer. If you do not select this (but select **Save this network**) you can connect manually each time by clicking **Start** > **Connect to** and selecting the network's name from the list.

#### **Connecting to a Network Manually**

If the wireless network to which you want to connect does not appear in the **Connect to** window (if your network's SSID is hidden, for example), take the following steps to configure your network connection manually

**1** Click **Set up a connection or network** at the bottom of the **Connect to** screen. The following screen displays.

**Figure 121** Vista: Choose a Connection Option

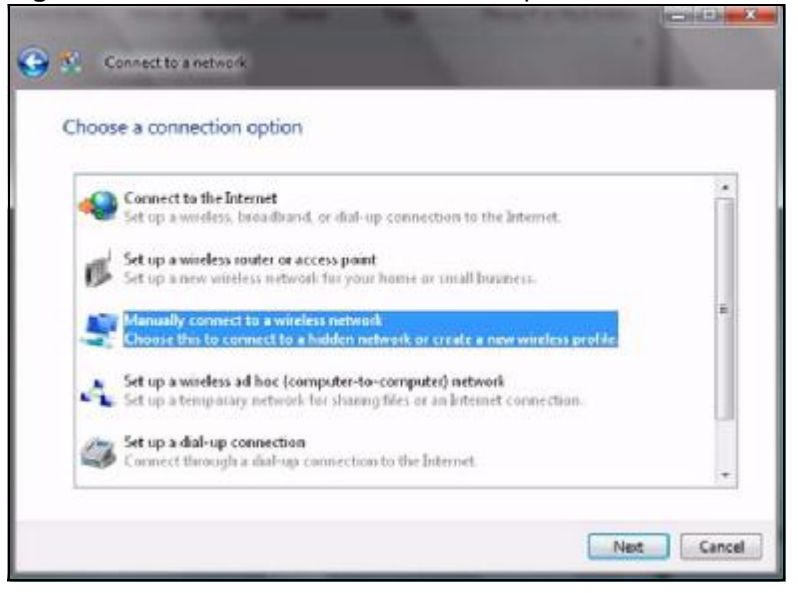

**2** Click **Manually connect to a wireless network**. The following screen displays. **Figure 122** Vista: Connect Manually

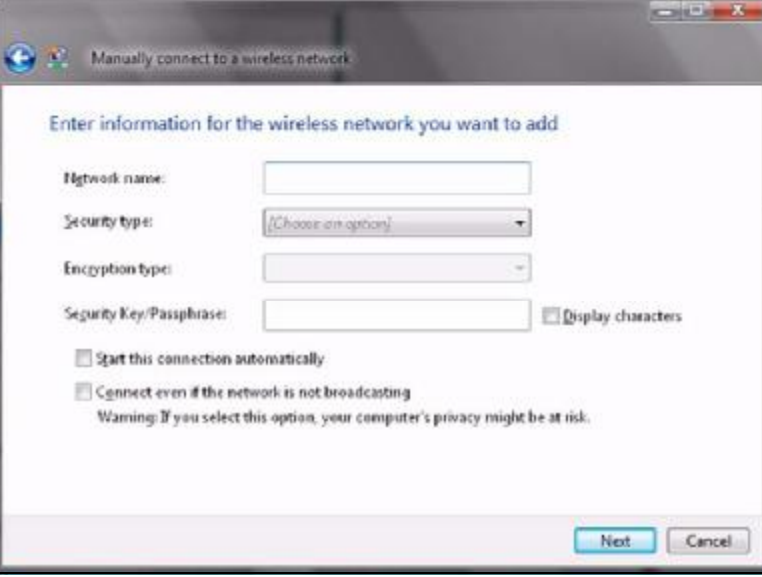

The following table describes the labels in this screen.

**Table 32** Vista: Connect Manually

| <b>LABEL</b>                                          | <b>DESCRIPTION</b>                                                                                                    |
|-------------------------------------------------------|----------------------------------------------------------------------------------------------------|
| Network name                                          | Enter your network's SSID (Service Set IDentifier).                                                                                                    |
| Security type                                         | Select the type of security used by the network to which you<br>want to connect. The types of available security shown depend on<br>your computer's wireless client.                                                                                                    |
|                                                       | In this field, WPA(2)-Personal is the same as WPA(2)-PSK,<br>and WPA(2)-Enterprise is the same as WPA(2)                                                                                                    |
| <b>Encryption type</b>                                | Select the type of encryption used by the network.                                                                                                    |
|                                                       | When you use WEP or 802.1x, WEP displays.                                                                                                    |
|                                                       | When you use a WPA mode (WPA(2)-Personal or WPA(2)-<br>Enterprise) you can choose AES or TKIP (if supported by your<br>computer's wireless client).                                                                                                    |
| Security Key /<br>Passphrase                          | If your network uses WEP or WPA(2)-Personal security, enter<br>the key here.                                                                                                    |
| <b>Display Characters</b>                             | Select this if you do not want the security key characters to be<br>hidden.                                                                                                    |
| Start this connection<br>automatically                | Select this box if you always want to try to connect to this<br>network at startup. If you leave this box unchecked, you will need<br>to connect manually each time.                                                                                                    |
| Connect even if the<br>network is not<br>broadcasting | Select this box if you always want to try to connect to this<br>network at startup, even if the network is not broadcasting its<br>SSID. The warning in this field refers to the fact that if you do<br>this, your computer sends out probe request packets, which<br>contain the network's SSID and could be used by an attacker to<br>access the network. |

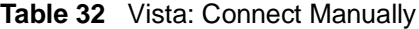

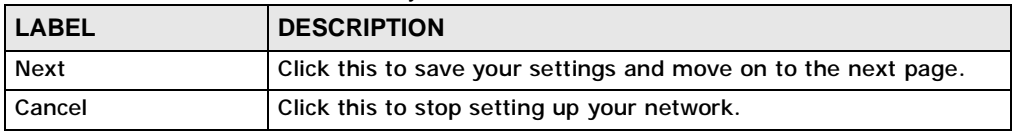

**3** When you have finished filling in the fields, click **Next**. the following screen displays.

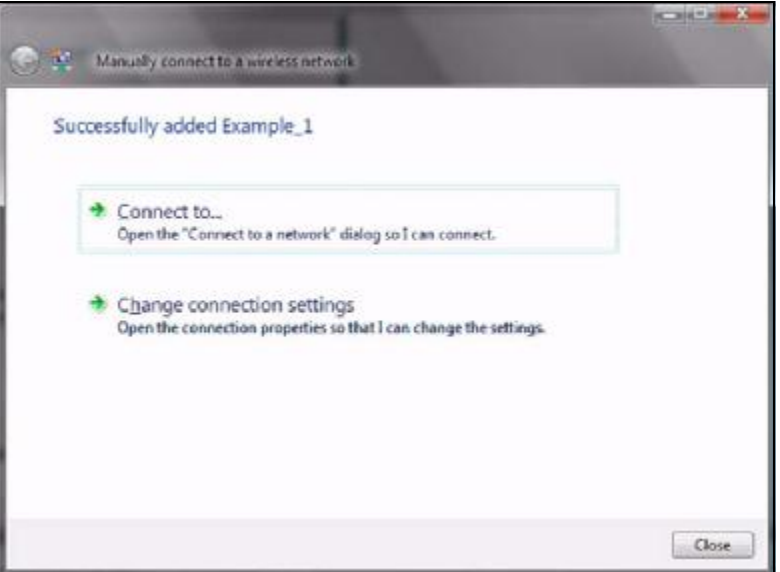

**Figure 123** Vista: Successfully Added Network

**4** If you want to make any changes to the settings you just configured, click **Change connection settings**. Otherwise, click **Connect to...**. In the window that displays, double-click the new network's name to connect to the network.

#### **Setting Up An Ad-Hoc Network**

Take the following steps to set up a wireless connection between two computers in Windows Vista.

**1** Click **Start** ( ) > **Connect To**. In the **Connect to** screen, click **Set up a connection or network**. The following screen displays.

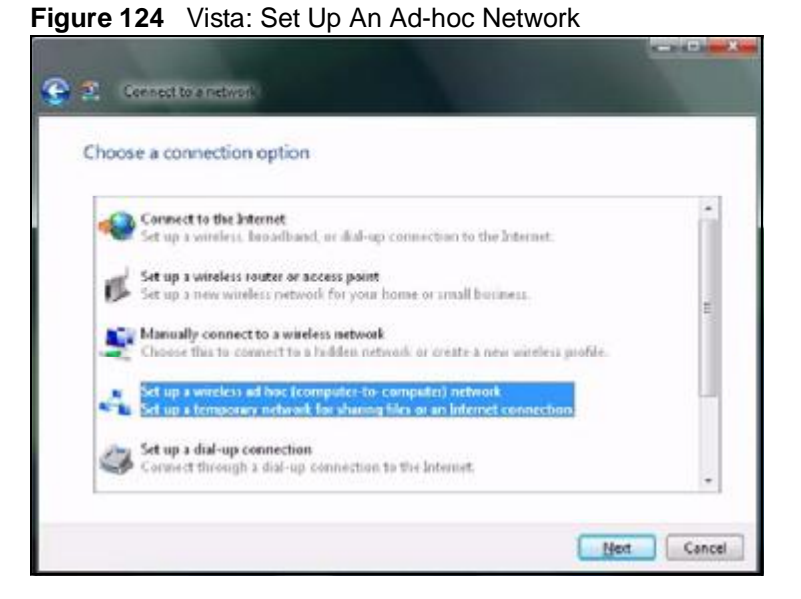

**2** Select **Set up a wireless ad hoc (computer-to-computer) network** and click **Next**. The following screen displays.

**Figure 125** Vista: Ad-hoc Options

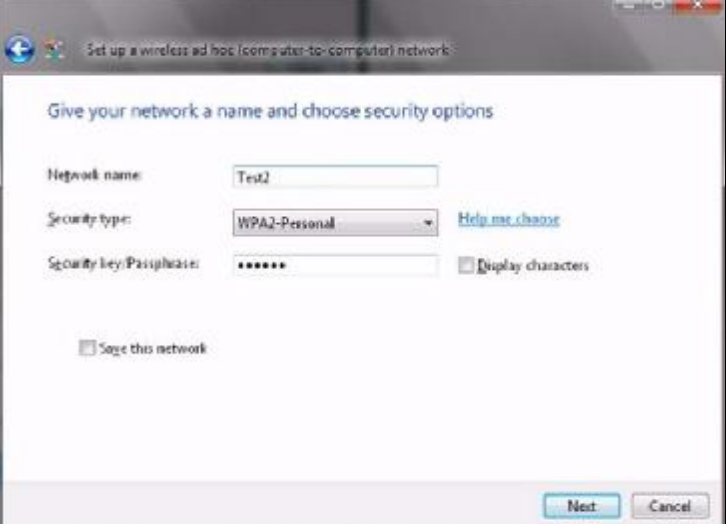

**3** Enter the **Network name** (SSID) you want to use for your network. Select a **Security type**. If you are not sure what kind of security you want to use, click the **Help me choose** link.

Note: Make sure all the wireless clients on your ad-hoc network can support the type of security you select.

- **4** Enter the **Security key/Passphrase**. Everybody on the network must enter this key in their computer's wireless client in order to access the network. If you want to see the characters you entered, select the **Display characters** box. Otherwise, leave it empty (dots display instead of the characters).
- **5** If you will use this ad-hoc network again, select the **Save this network** box. If you do this, the next time you click **Start** > **Connect to**, you can select the network from the list.
- **6** Click **Next**. The following screen displays.

**Figure 126** Vista: Ad-hoc Network Ready

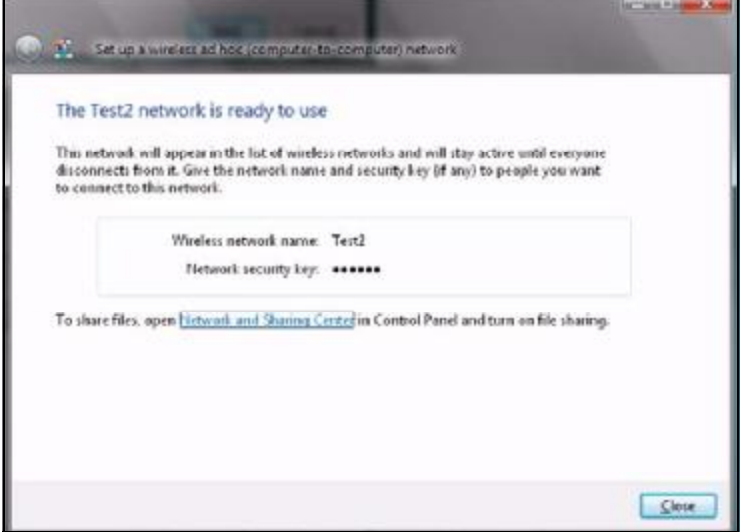

**7** If you want to share files with other computers on the ad-hoc network, or let other computers use your Internet connection, click the **Network and Sharing Center** link. Otherwise, click **Close**.

#### **Windows XP**

Be sure you have the Windows XP service pack 2 installed on your computer. Otherwise, you should at least have the Windows XP service pack 1 already on your computer and download the support patch for WPA from the Microsoft web site.

Windows XP SP2 screen shots are shown unless otherwise specified. Click the help icon  $\left( \left[ ? \right] \right)$  in most screens, move the cursor to the item that you want the information about and click to view the help.

#### **Activating Wireless Zero Configuration**

- **1** Click **Start**, **Control Panel** and double-click **Network Connections**.
- **2** Double-click on the icon for wireless network connection.
- **3** The status window displays as shown below. Click **Properties**.

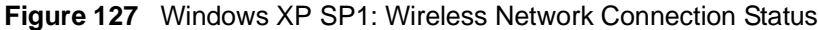

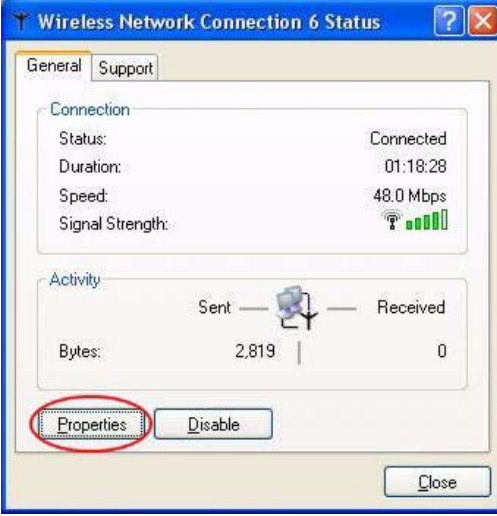

#### **Figure 128** Windows XP SP2: Wireless Network Connection Status

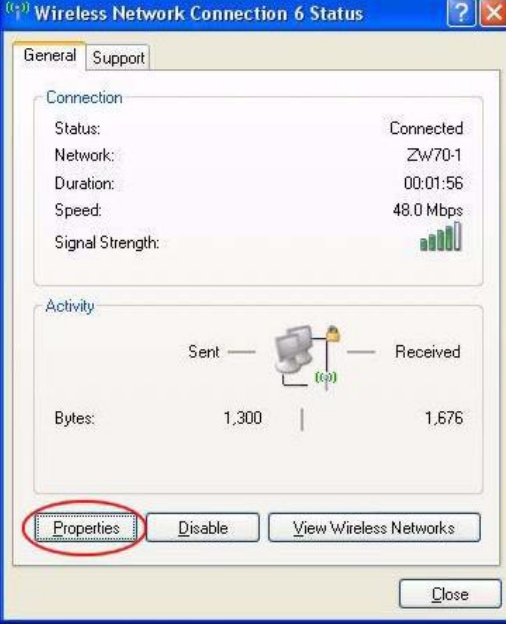

**4** The **Wireless Network Connection Properties** screen displays. Click the **Wireless Networks** tab.

Make sure the **Use Windows to configure my wireless network settings** check box is selected.

**Figure 129** Windows XP SP1: Wireless Network Connection Properties

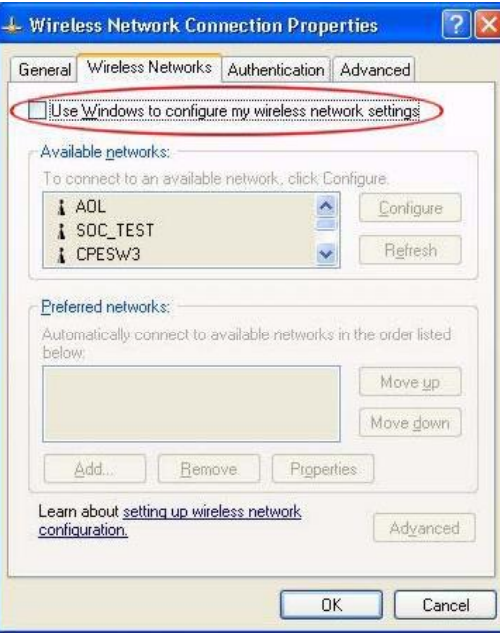

**Figure 130** Windows XP SP2: Wireless Network Connection Properties

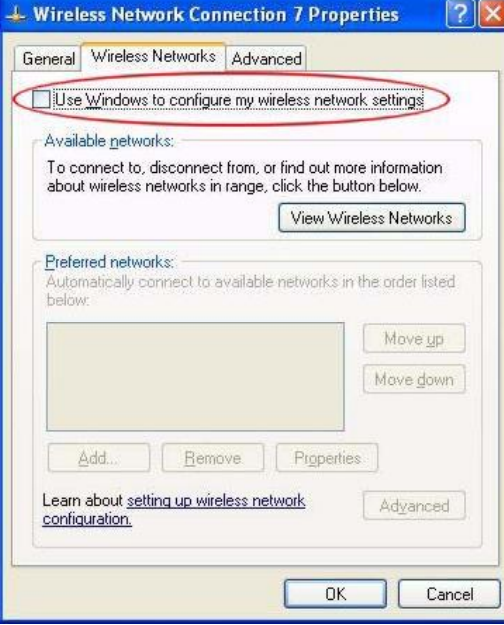

If you see the following screen, refer to article 871122 on the Microsoft web site for information on starting WZC.

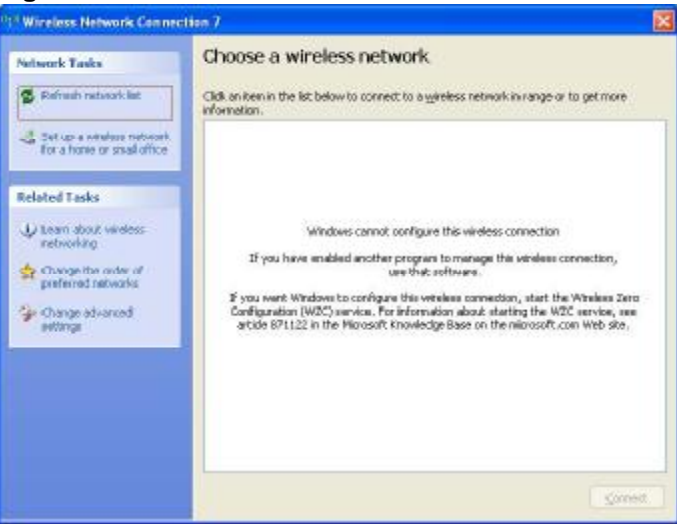

**Figure 131** Windows XP SP2: WZC Not Available

#### **Connecting to a Wireless Network**

**1** Double-click the network icon for wireless connections in the system tray to open the Wireless Network Connection Status screen.

**Figure 132** Windows XP SP2: System Tray Icon

 $(20)$   $(3)$  11:40 AM

The type of the wireless network icon in Windows XP SP2 indicates the status of the NWD2105. Refer to the following table for details.

**Table 33** Windows XP SP2: System Tray Icon

| <b>ICON</b> | <b>DESCRIPTION</b>                                                                                                    |
|-------------|----------------------------------------------------------------------------------------------------|
| B)          | The NWD2105 is connected to a wireless network.                                                                          |
|             | The NWD2105 is in the process of connecting to a wireless network.                                                       |
| 歌           | The connection to a wireless network is limited because the network did not<br>assign a network address to the computer. |
|             | The NWD2105 is not connected to a wireless network.                                                                      |

**2** Windows XP SP2: In the **Wireless Network Connection Status** screen, click **View Wireless Networks** to open the **Wireless Network Connection** screen.

**Figure 133** Windows XP SP2: Wireless Network Connection Status

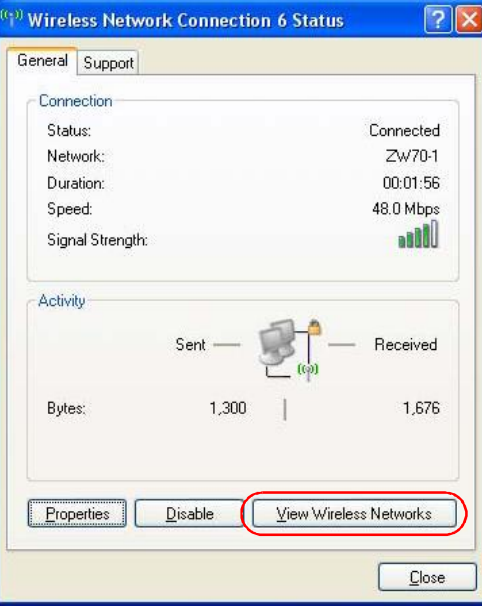

Windows XP SP1: In the **Wireless Network Connection Status** screen, click **Properties** and the **Wireless Networks** tab to open the **Wireless Network Connection Properties** screen.

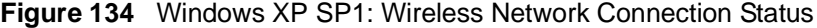

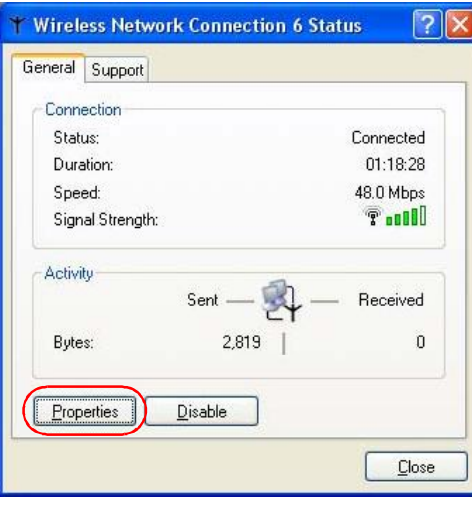

**3** Windows XP SP2: Click **Refresh network list** to reload and search for available wireless devices within transmission range. Select a wireless network in the list and click **Connect** to join the selected wireless network.

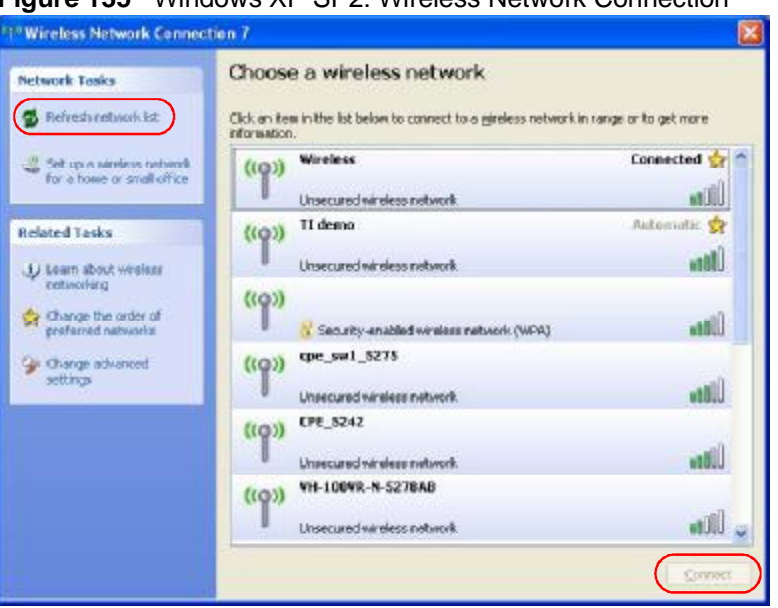

**Figure 135** Windows XP SP2: Wireless Network Connection

The following table describes the icons in the wireless network list. **Table 34** Windows XP SP2: Wireless Network Connection

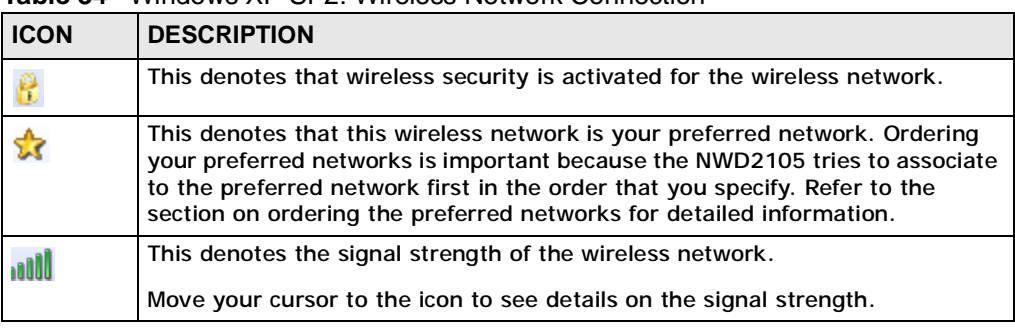

Windows XP SP1: Click **Refresh** to reload and search for available wireless devices within transmission range. Select a wireless network in the **Available networks** list, click **Configure** and set the related fields to the same security settings as the associated AP to add the selected network into the **Preferred**  networks table. Click **OK** to join the selected wireless network. Refer to the section on security settings (discussed later) for more information.

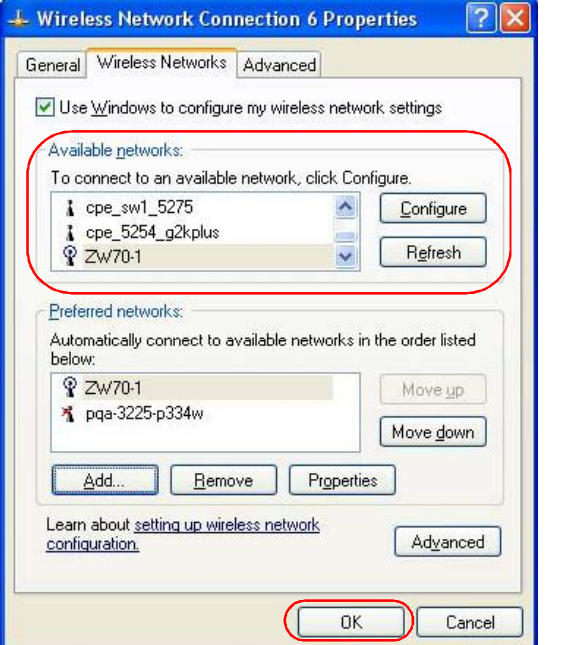

**Figure 136** Windows XP SP1: Wireless Network Connection Properties

**4** 4.Windows XP SP2: If the wireless security is activated for the selected wireless network, the **Wireless Network Connection** screen displays. You must set the related fields in the **Wireless Network Connection** screen to the same security settings as the associated AP and click **Connect**. Refer to the section about

security settings for more information. Otherwise click **Cancel** and connect to another wireless network without data encryption. If there is no security activated for the selected wireless network, a warning screen appears. Click **Connect Anyway** if wireless security is not your concern.

**Figure 137** Windows XP SP2: Wireless Network Connection: WEP or WPA-PSK

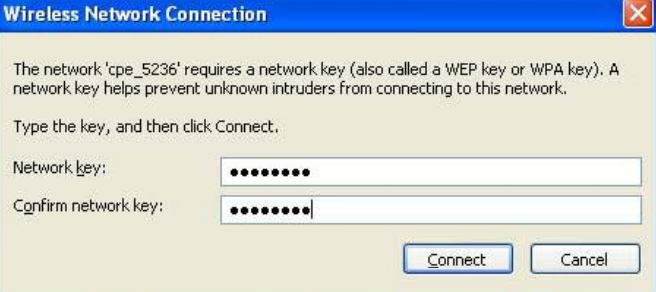

**Figure 138** Windows XP SP2: Wireless Network Connection: No Security

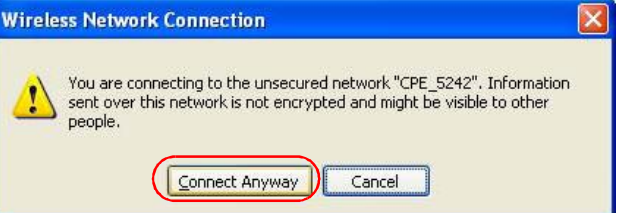

**5** Verify that you have successfully connected to the selected network and check the connection status in the wireless network list or the connection icon in the **Preferred networks** or **Available networks** list.

The following table describes the connection icons.

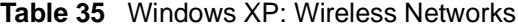

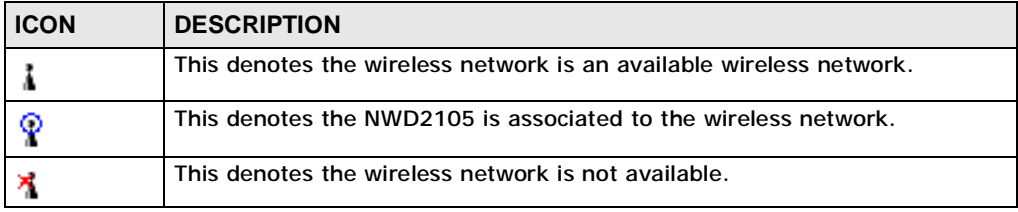

#### **Security Settings**

When you configure the NWD2105 to connect to a secure network but the security settings are not yet enabled on the NWD2105, you will see different screens according to the authentication and encryption methods used by the selected network.

#### **Association**

Select a network in the Preferred networks list and click Properties to view or configure security.

**Figure 139** Windows XP: Wireless (network) properties: Association

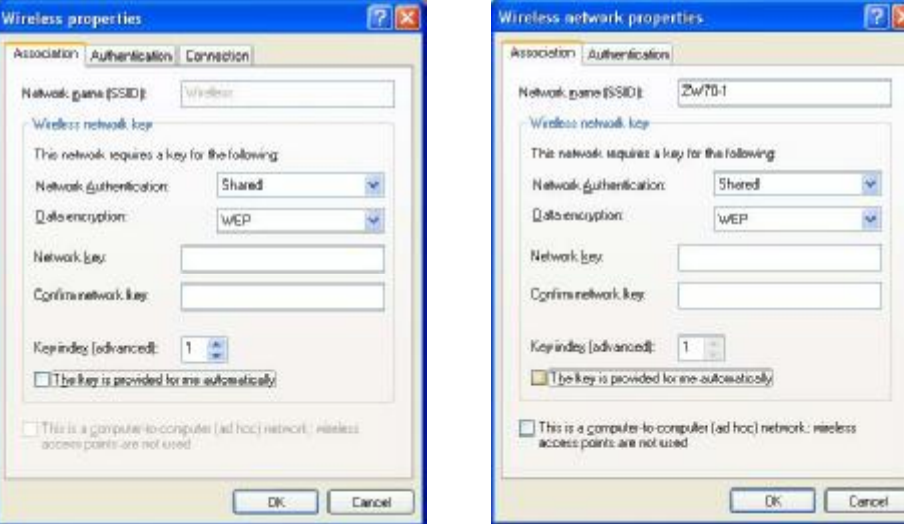

The following table describes the labels in this screen.

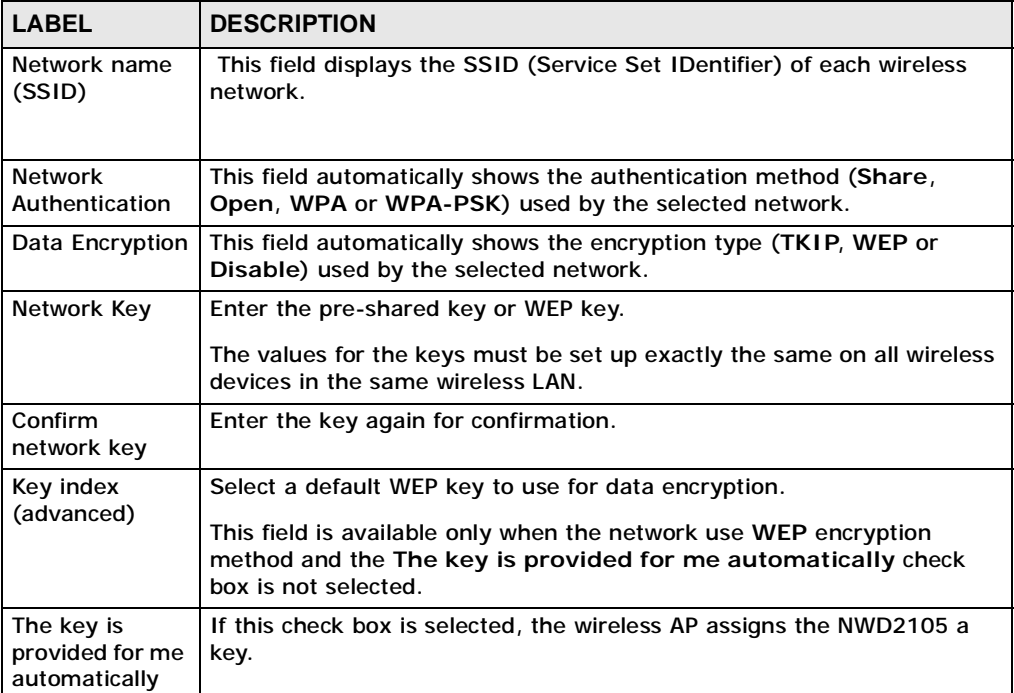

#### **Table 36** Windows XP: Wireless (network) properties: Association

٢

**Table 36** Windows XP: Wireless (network) properties: Association (continued)

| <b>LABEL</b>                                                                                            | <b>DESCRIPTION</b>                                                                 |
|----------------------------------------------------------------------------------------------------|------------------------------------------------------------------------------------|
| This is a<br>computer-to-<br>computer (ad<br>hoc) network;<br>wireless access<br>points are not<br>used | If this check box is selected, you are connecting to another computer<br>directly. |
| OK.                                                                                                    | Click OK to save your changes.                                                     |
| Cancel                                                                                                  | Click Cancel to leave this screen without saving any changes you may<br>have made. |

#### **Authentication**

Click the **Authentication** tab in the **Wireless (network) properties** screen to display the screen shown next. The fields on this screen are grayed out when the network is in Ad-Hoc mode or data encryption is disabled.

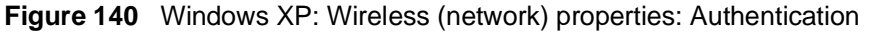

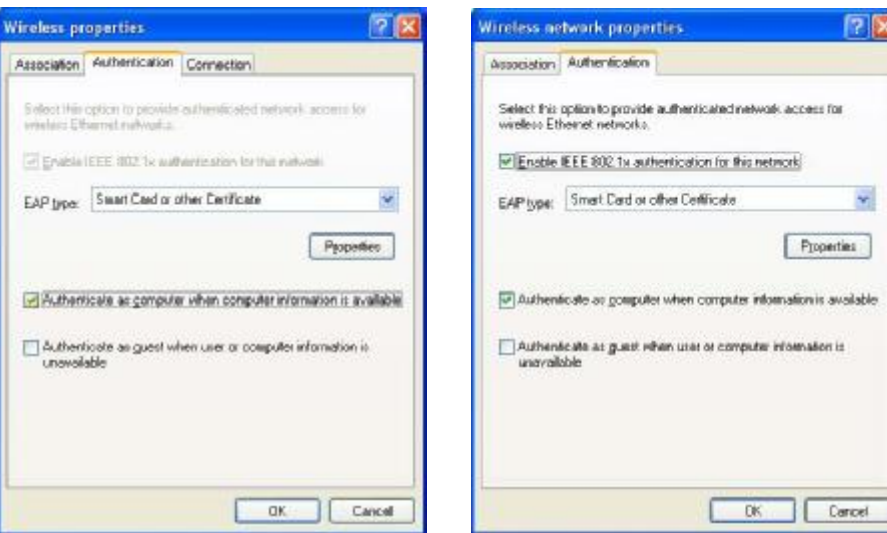

The following table describes the labels in this screen.

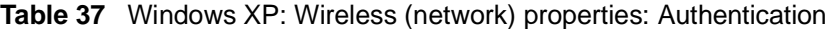

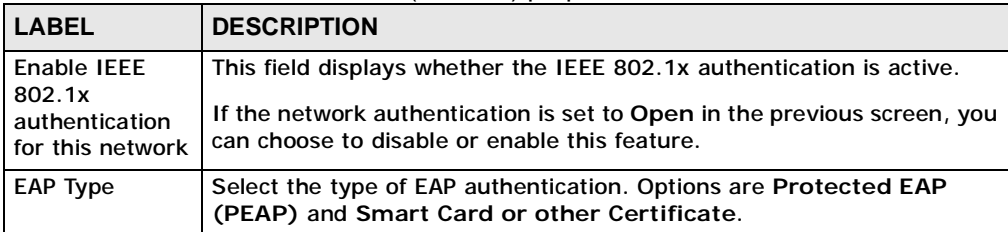

| <b>LABEL</b>                                                                          | <b>DESCRIPTION</b>                                                                                                    |
|---------------------------------------------------------------------------------------|----------------------------------------------------------------------------------------------------|
| Properties                                                                            | Click this button to open the properties screen and configure<br>certificates. The screen varies depending on what you select in the EAP<br>type field.  |
| Authenticate as<br>computer when<br>computer<br>information is<br>available           | Select this check box to have the computer send its information to the<br>network for authentication when a user is not logged on.                       |
| Authenticate as<br>quest when<br>user or<br>computer<br>information is<br>unavailable | Select this check box to have the computer access to the network as a<br>quest when a user is not logged on or computer information is not<br>available. |
| OK.                                                                                   | Click OK to save your changes.                                                                                                    |
| Cancel                                                                                | Click Cancel to leave this screen without saving any changes you may<br>have made.                                                                       |

**Table 37** Windows XP: Wireless (network) properties: Authentication (continued)

#### **Authentication Properties**

Select an EAP authentication type in the **Wireless (network) properties: Authentication** screen and click the **Properties** button to display the following screen.

#### *Protected EAP Properties*

**Figure 141** Windows XP: Protected EAP Properties

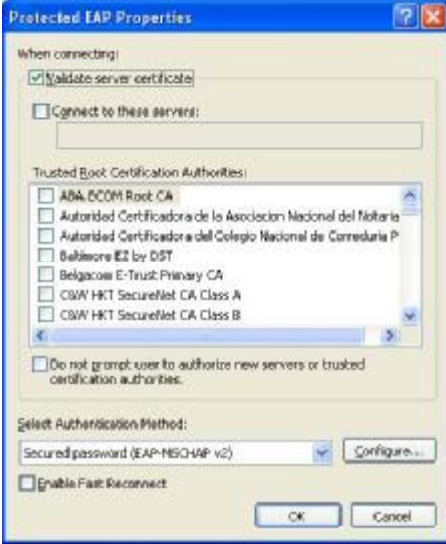

The following table describes the labels in this screen.

**Table 38** Windows XP: Protected EAP Properties

| <b>LABEL</b>                                                                                       | <b>DESCRIPTION</b>                                                                                                    |
|----------------------------------------------------------------------------------------------------|----------------------------------------------------------------------------------------------------|
| Validate server<br>certificate                                                                     | Select the check box to verify the certificate of the authentication<br>server.                                                                                                    |
| Connect to<br>these servers                                                                        | Select the check box and specify a domain in the field below to have<br>your computer connect to a server which resides only within this<br>domain.                                                                                                    |
| <b>Trusted Root</b><br>Certification<br>Authorities:                                               | Select a trusted certification authority from the list below.<br>Note: You must first have a wired connection to a network and<br>obtain the certificate(s) from a certificate authority (CA).<br>Consult your network administrator for more information. |
| Do not prompt<br>user to<br>authorize new<br>server or<br>trusted<br>certification<br>authorities. | Select this check box to verify a new authentication server or trusted CA<br>without prompting.<br>This field is available only if you installed the Windows XP server pack 2.                                                                             |
| Select<br>Authentication<br>Method:                                                                | Select an authentication method from the drop-down list box and click<br>Configure to do settings.                                                                                                    |
| <b>Enable Fast</b><br>Reconnect                                                                    | Select the check box to automatically reconnect to the network (without<br>re-authentication) if the wireless connection goes down.                                                                                                    |
| <b>OK</b>                                                                                          | Click OK to save your changes.                                                                                                    |
| Cancel                                                                                             | Click Cancel to leave this screen without saving any changes you may<br>have made.                                                                                                    |

#### *Smart Card or other Certificate Properties*

**Figure 142** Windows XP: Smart Card or other Certificate Properties

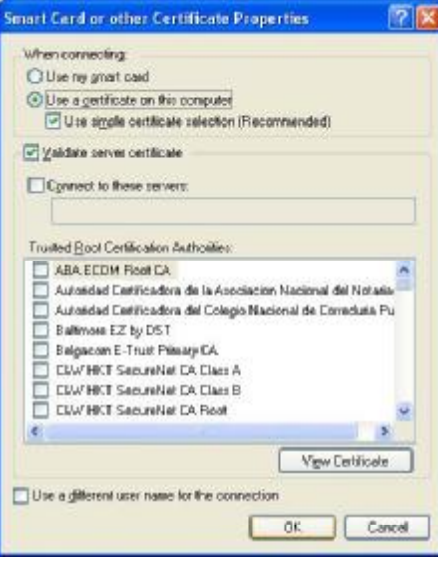

The following table describes the labels in this screen.

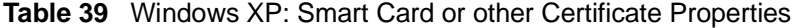

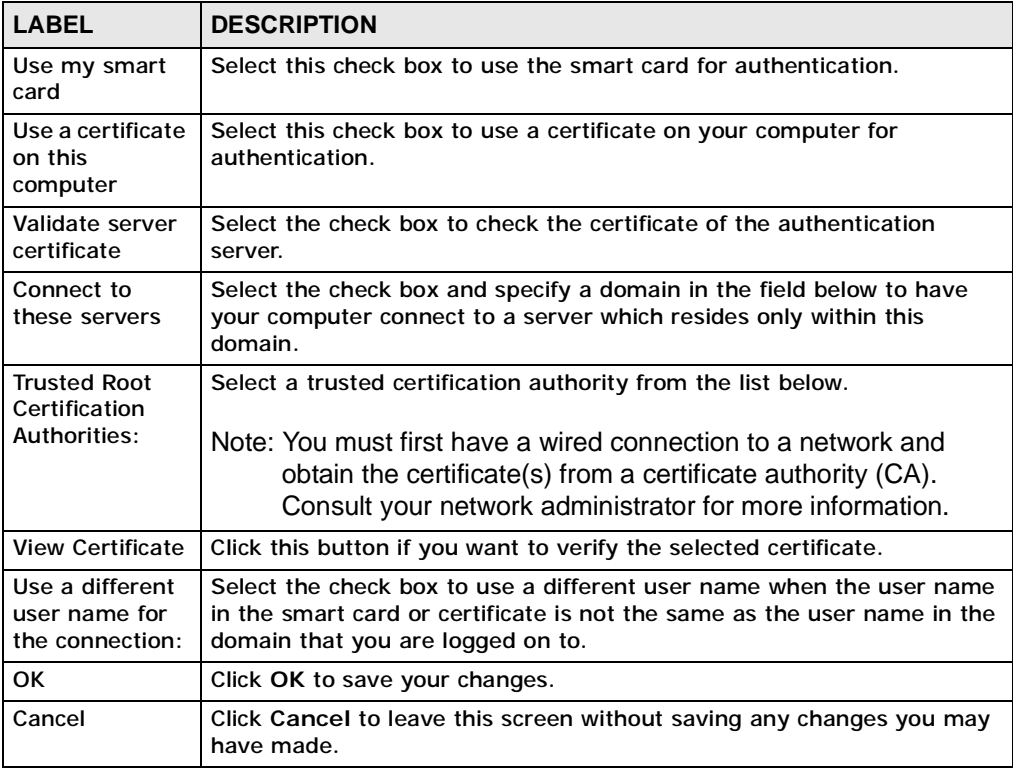

### **Ordering the Preferred Networks**

Follow the steps below to manage your preferred networks.

**1** Windows XP SP2: Click **Change the order of preferred networks** in the **Wireless Network Connection** screen (see Figure 135 on page 161). The screen displays as shown.

**Figure 143** Windows XP SP2: Wireless Networks: Preferred Networks

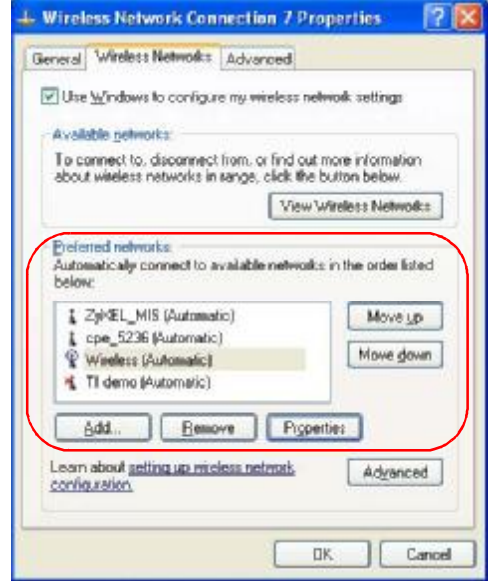

Windows XP SP1: In the **Wireless Network Connection Status** screen, click **Properties** and the **Wireless Networks** tab to open the screen as shown.

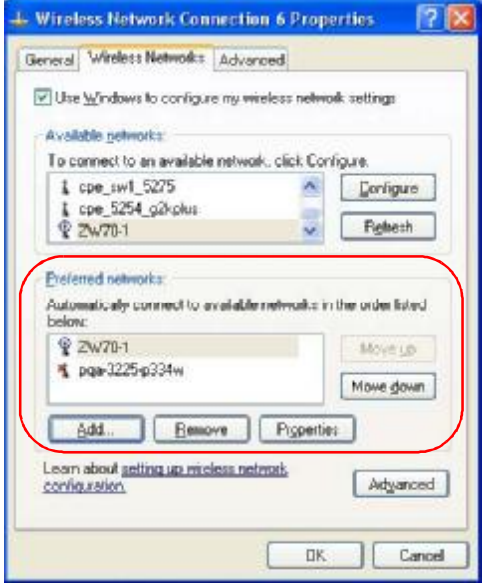

**Figure 144** Windows XP SP1: Wireless Networks: Preferred Networks

**2** Whenever the NWD2105 tries to connect to a new network, the new network is added in the **Preferred networks** table automatically. Select a network and click **Move up** or **Move down** to change it's order, click **Remove** to delete it or click **Properties** to view the security, authentication or connection information of the selected network. Click **Add** to add a preferred network into the list manually.

Appendix C Windows Wireless Management

**APPENDIX D** 

# **Wireless for Windows 7**

Follow these steps to connect to a wireless network for a computer with the Windows 7 Operating System (OS).

You should know the network name (SSID) of the wireless network to which you want to connect. You should also know the password (pre-shared key (PSK)/ passphrase) if the wireless network is secured.

#### **Enabling the Wireless Adapter**

Do the following to enable the wireless adapter of your computer. If you know for a fact that the wireless adapter is already working, you can skip this part and go to Connecting to a Wireless Network.

**1** Click **Start** > **Control Panel**.

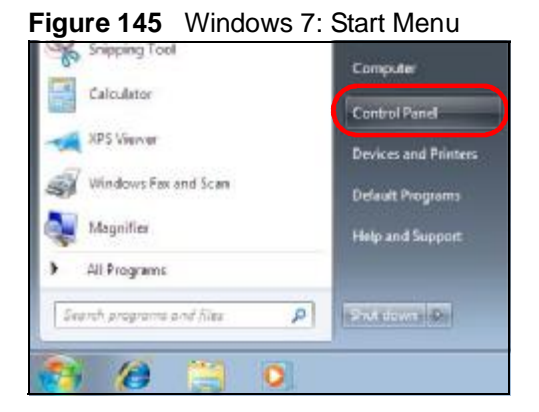

**2** In the **Control Panel**, click **View network status and tasks** under the **Network and Internet** category.

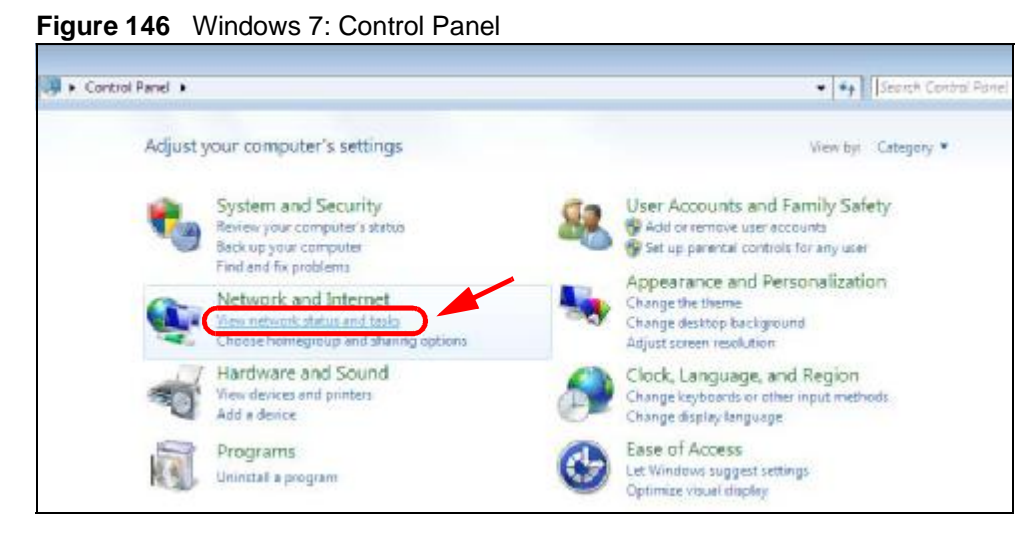

**3** Click **Change adapter settings**.

**Figure 147** Windows 7: Network And Sharing Center

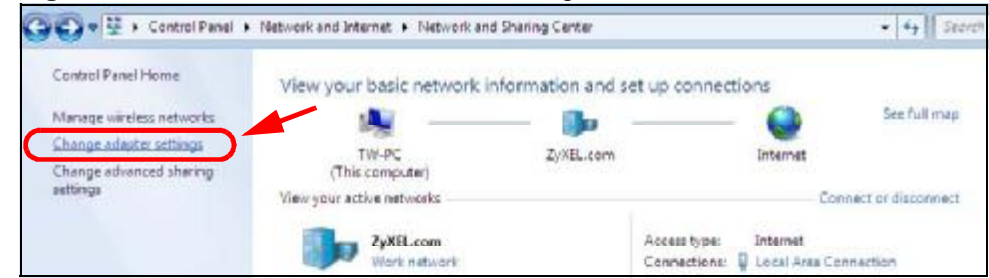

**4** Right click **Wireless Network Connection** and select **Enable**.

#### **Figure 148** Windows 7: Wireless Network Connection

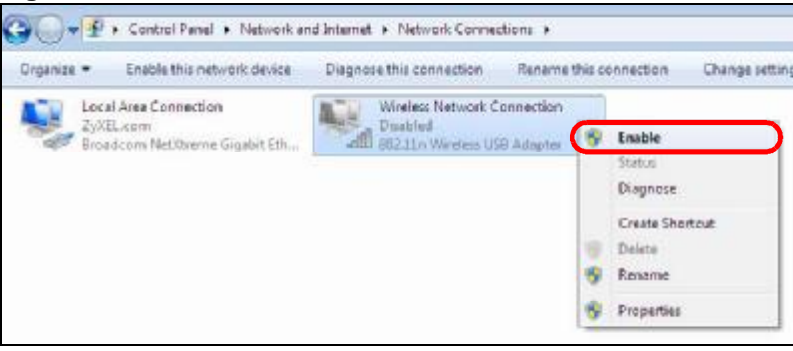

A progress indicator appears.

**Figure 149** Windows 7: Enabling the Wireless Network Connection

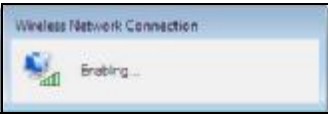

When it shows **Enabled**, you are ready to connect to your wireless network.

#### **Connecting to a Wireless Network**

Once the computer's wireless adapter has been enabled, do the following to connect to a wireless network.

**1** Click the wireless adapter icon which appears in the bottom right of your computer monitor. A list of available wireless networks displays.

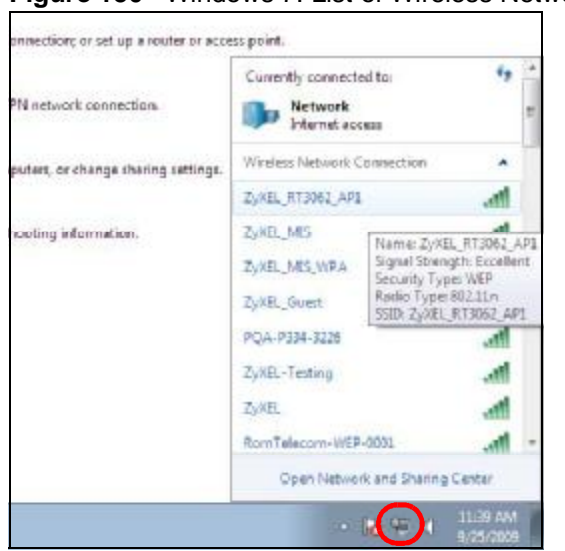

**Figure 150** Windows 7: List of Wireless Networks

**2** Select a wireless network and click **Connect**.

**Figure 151** Windows 7: Connect to the Wireless Networks

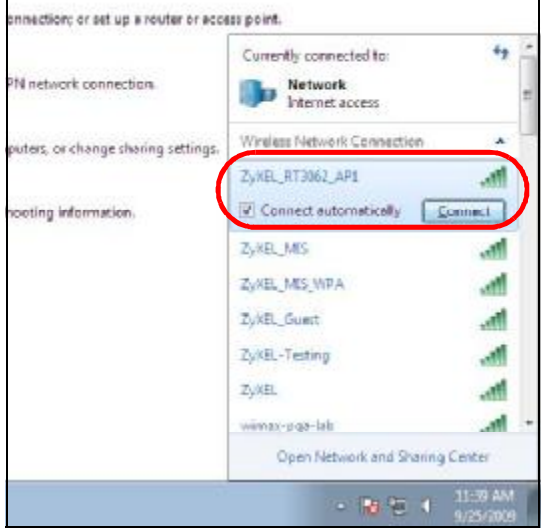

• If the wireless network is not password-protected, you should see a progress indicator as follows.

**Figure 152** Windows 7: Wireless Connection Progress Indicator

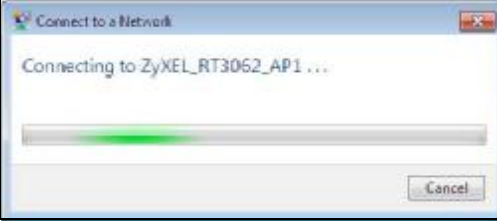

• If the wireless network is secured, you should provide the correct credentials before you can gain access as shown below.

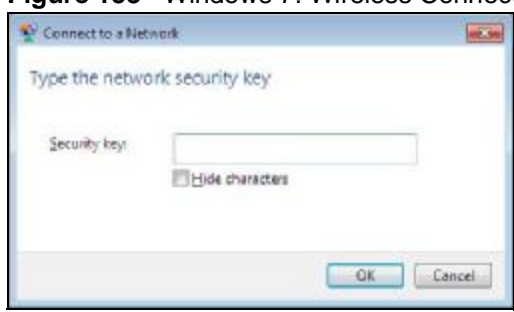

**Figure 153** Windows 7: Wireless Connection Security

You may have to wait several minutes while your computer connects to the wireless network.

#### **Verifying the Settings**

Open a web browser and try to access a website, such as [www.zyxel.com](http://www.zyxel.com).

Additionally, do the following to check your wireless network connection status.

**1** Click **Start** > **Control Panel**.

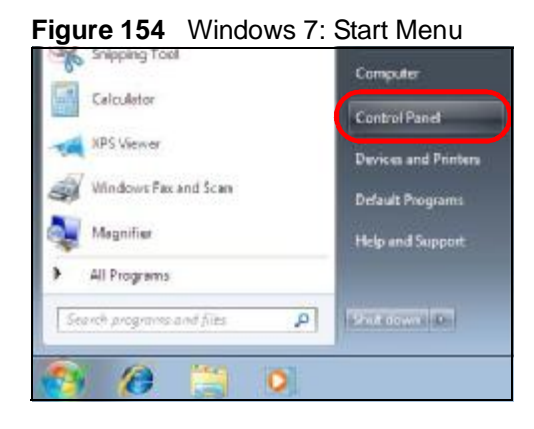

**2** In the **Control Panel**, click **View network status and tasks** under the **Network and Internet** category.

U + Control Panel \* \*\* Seemh Control Park Adjust your computer's settings View by: Category System and Security User Accounts and Family Safety Review your computer's status Add or remove user accounts Back up your computer Set up parental controls for any user Find and fix problems Appearance and Personalization Network and Internet Change the theme Were network status and tesig-Change desktop background options **conteguoup** Adjust screen resolution Hardware and Sound Clock, Language, and Region View devices and printers Change keyboards or other input methods<br>Change display language Add a device Programs Ease of Access Let Windows suggest settings<br>Optimize visual display Uninital a program

**Figure 155** Windows 7: Control Panel

**3** Check the **Connections** under **View you active networks**. If the wireless network name displays and the icon is green, you have successfully connected to the wireless network.

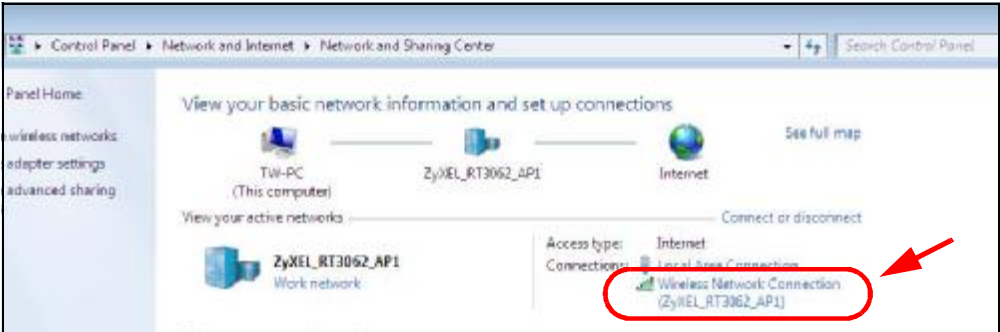

**Figure 156** Windows 7: Network and Sharing Center

**APPENDIX E** 

# **Legal Information**

## **Copyright**

Copyright © 2010 by ZyXEL Communications Corporation.

The contents of this publication may not be reproduced in any part or as a whole, transcribed, stored in a retrieval system, translated into any language, or transmitted in any form or by any means, electronic, mechanical, magnetic, optical, chemical, photocopying, manual, or otherwise, without the prior written permission of ZyXEL Communications Corporation.

Published by ZyXEL Communications Corporation. All rights reserved.

#### **Disclaimers**

ZyXEL does not assume any liability arising out of the application or use of any products, or software described herein. Neither does it convey any license under its patent rights nor the patent rights of others. ZyXEL further reserves the right to make changes in any products described herein without notice. This publication is subject to change without notice.

#### **Trademarks**

Trademarks mentioned in this publication are used for identification purposes only and may be properties of their respective owners.

### **Certifications**

#### **Federal Communications Commission (FCC) Interference Statement**

The device complies with Part 15 of FCC rules. Operation is subject to the following two conditions:

- This device may not cause harmful interference.
- This device must accept any interference received, including interference that may cause undesired operations.

This device has been tested and found to comply with the limits for a Class B digital device pursuant to Part 15 of the FCC Rules. These limits are designed to provide reasonable protection against harmful interference in a residential installation. This device generates, uses, and can radiate radio frequency energy, and if not installed and used in accordance with the instructions, may cause harmful interference to radio communications. However, there is no guarantee that interference will not occur in a particular installation.

If this device does cause harmful interference to radio/television reception, which can be determined by turning the device off and on, the user is encouraged to try to correct the interference by one or more of the following measures:

- **1** Reorient or relocate the receiving antenna.
- **2** Increase the separation between the equipment and the receiver.
- **3** Connect the equipment into an outlet on a circuit different from that to which the receiver is connected.
- **4** Consult the dealer or an experienced radio/TV technician for help.

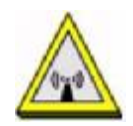

#### **FCC Radiation Exposure Statement**

- This device has been tested to the FCC exposure requirements (Specific Absorption Rate).
- This device complies with the requirements of Health Canada Safety Code 6 for Canada.
- Testing was performed on laptop computers with antennas at 5mm spacing. The maximum SAR value is: 0.733 W/kg. The device must not be collocated with any other antennas or transmitters.
- This equipment has been SAR-evaluated for use in laptops (notebooks) with side slot configuration.
- The device complies with FCC RF radiation exposure limits set forth for an uncontrolled environment, under 47 CFR 2.1093 paragraph (d)(2). End users must follow the specific operating instructions for satisfying RF exposure compliance. To maintain compliance with FCC RF exposure compliance requirements, please follow operation instruction as documented in this manual.
- This transmitter must not be co-located or operating in conjunction with any other antenna or transmitter.
- IEEE 802.11b or 802.11g operation of this product in the U.S.A. is firmwarelimited to channels 1 through 11.

#### **Industry Canada Statement**

This device complies with RSS-210 of the Industry Canada Rules. Operation is subject to the following two conditions:

1) this device may not cause interference and

2) this device must accept any interference, including interference that may cause undesired operation of the device

This device has been designed to operate with an antenna having a maximum gain of 3.1 dBi.

Antenna having a higher gain is strictly prohibited per regulations of Industry Canada. The required antenna impedance is 50 ohms.

To reduce potential radio interference to other users, the antenna type and its gain should be so chosen that the EIRP is not more than required for successful communication.

#### **IC Radiation Exposure Statement**

This equipment complies with IC radiation exposure limits set forth for an uncontrolled environment. End users must follow the specific operating instructions for satisfying RF exposure compliance.

# 注意 !

依據 低功率電波輻射性電機管理辦法

第十二條 經型式認證合格之低功率射頻電機,非經許可,公司、商號或使用 者均不得擅自變更頻率、加大功率或變更原設計之特性及功能。

第十四條 低功率射頻電機之使用不得影響飛航安全及干擾合法通信;經發現 有干擾現象時,應立即停用,並改善至無干擾時方得繼續使用。 ……<br>前項合法通信,指依雷信規定作業之無線雷信。低功率射頻雷機須忍 受合法通信或工業、科學及醫療用電波輻射性電機設備之干擾。

本機限在不干擾合法電臺與不受被干擾保障條件下於室內使用。 減少電磁波影響,請妥適使用。

#### **Notices**

Changes or modifications not expressly approved by the party responsible for compliance could void the user's authority to operate the equipment.

This device has been designed for the WLAN 2.4 GHz network throughout the EC region and Switzerland, with restrictions in France.

This Class B digital apparatus complies with Canadian ICES-003. Operation is subject to the following two conditions: (1) this device may not cause interference, and (2) this device must accept any interference, including interference that may cause undesired operation of the device.

Cet appareil numérique de la classe B est conforme à la norme NMB-003 du Canada.

#### **Viewing Certifications**

- **1** Go to [http://www.zyxel.com.](http://www.zyxel.com)
- **2** Select your product on the ZyXEL home page to go to that product's page.
- **3** Select the certification you wish to view from this page.

# **ZyXEL Limited Warranty**

ZyXEL warrants to the original end user (purchaser) that this product is free from any defects in material or workmanship for a specific period (the Warranty Period) from the date of purchase. The Warranty Period varies by region. Check with your vendor and/or the authorized ZyXEL local distributor for details about the Warranty Period of this product. During the warranty period, and upon proof of purchase, should the product have indications of failure due to faulty workmanship and/or materials, ZyXEL will, at its discretion, repair or replace the defective products or components without charge for either parts or labor, and to whatever extent it shall deem necessary to restore the product or components to proper operating condition. Any replacement will consist of a new or re-manufactured functionally equivalent product of equal or higher value, and will be solely at the discretion of ZyXEL. This warranty shall not apply if the product has been modified, misused, tampered with, damaged by an act of God, or subjected to abnormal working conditions.

#### **Note**

Repair or replacement, as provided under this warranty, is the exclusive remedy of the purchaser. This warranty is in lieu of all other warranties, express or implied, including any implied warranty of merchantability or fitness for a particular use or purpose. ZyXEL shall in no event be held liable for indirect or consequential damages of any kind to the purchaser.

To obtain the services of this warranty, contact your vendor. You may also refer to the warranty policy for the region in which you bought the device at http:// [www.zyxel.com/web/support\\_warranty\\_info.php](http://www.zyxel.com/web/support_warranty_info.php).
## **Registration**

Register your product online to receive e-mail notices of firmware upgrades and information at [www.zyxel.com.](http://www.zyxel.com)

Appendix E Legal Information

# **Index**

## **A**

About **86** about your ZyXEL Device **18** Access Point (AP) **38** Access point (AP) **38** Access Point. See also AP. ACT LED **19** activating a profile **67** adapter **68** Ad-Hoc **20**, **65** Advanced Encryption Standard **41** See AES. advanced settings **68** AES **141** antenna directional **146** gain **145** omni-directional **146** Antenna gain **80** Antenna output power **78** AP See also access point. AP (access point) **133** AP MAC address **52** AP mode configuration **34** Association list **35**, **78** authentication **52** authentication type **40** auto **40** open system **40** shared key **40** auto authentication **40** automatic connection **54** automatic network scan **29**, **62**

## **B**

Basic Service Set, See BSS **131** BSS **131**

## **C**

CA **41**, **139** CCMP **41** Certificate Authority See CA. certifications **179** notices **181** viewing **182** channel **39**, **52**, **54**, **55**, **65**, **79**, **133** interference **133** configuration method **21** important note **21** Wireless Zero Configuration (WZC) **20**, **21** ZyXEL utility **21** configuration status **51**, **78** connection status **51**, **78** copyright **179** creating a new profile **64** credentials **72** CTS (Clear to Send) **134** current configuration **51**, **78** current connection status **51**, **78**

## **D**

data encryption **55** digital ID **41** dimensions **95** disclaimer **179** download **87** driver version **86**

dynamic WEP key exchange **140**

## **E**

EAP (Extensible Authentication Protocol) **40** EAP Authentication **138** EAP authentication **41** EAP type **71** EAP-PEAP **40** EAP-TLS **40** EAP-TTLS **40** encryption **141** encryption type **40**, **59** environmental specifications **95** ESS **132** Extended Service Set, See ESS **132**

## **F**

FCC interference statement **179** fragmentation threshold **135** frequency **39**, **96**

## **G**

getting started **17**

#### **H**

hardware connections **20** help **22** hidden node **133** humidity **95**

## **I**

IBSS **131** IEEE 802.11g **135** IEEE 802.1x **40**, **59**, **71** Independent Basic Service Set See IBSS **131** infrastructure **19** initialization vector (IV) **141** installation **20** interface **95** Internet access **19** IP address dynamic **77**

## **L**

LEDs **19** lights **19** link information **51**, **78** LINK LED **19** link quality **52**

#### **M**

MAC **78** MAC filter **83** action **84** manual network connection **29** Mbps **78** Message Integrity Check (MIC) **41**, **141**

#### **N**

Network interface card (NIC) **80** network mode **52** network name **52** network overlap **39** network scan **62** Network sharing **77** network type **52**, **55**

#### Index

## **O**

online help **22** Output power **78**

## **P**

packet collisions **52** Pairwise Master Key (PMK) **141**, **143** passphrase **40**, **56**, **81** password **40** PEAP **71**, **72** peer computer **19**, **65** physical specifications **95** power saving mode **68** preamble mode **135** product registration **183** product specifications **95** Profile **62** profile **51**, **63** activation **67** add new **64** configure **29**, **31** default **62** delete **63** edit **63** information **63** new **63**, **64** PSK **141**

## **Q**

Quick Start Guide **20**, **92**

## **R**

radio interference **92** radio specifications **95**, **96** RADIUS **40**, **41**, **137** message types **137** messages **137**

shared secret key **138** real-time data traffic statistics **53** receive rate **52** receive speed **52** registration product **183** related documentation **3** RTS (Request To Send) **134** threshold **133**, **134**

#### **S**

safety warnings **7** Save power **80** save power **68** scan **54** scan info **65** search **54** Security **78** security **39**, **52**, **97** data encryption **39** security settings and Vista **71** sensitivity **96** Service Set Identity (SSID) **29**, **38** signal strength **52**, **54** site information **54** site survey **54** scan **54** security settings **55**, **80** sleep mode **68** SSID **29**, **38**, **52**, **54**, **78**, **93** statistics **52** syntax conventions **5** system tray **20**

## **T**

temperature **95** Temporal Key Integrity Protocol (TKIP) **41**, **141** The **71** TLS **71**, **73** total receive **52**

total transmit **52** trademarks **179** Transmission rate **78** transmission rate **52**, **64** transmit key **56**, **81** transmit rate **52** trend chart **52**, **53** TTLS **71**

#### **U**

uninstalling the ZyXEL utility **86** upgrading the ZyXEL utility **87** important step **87** user authentication **39** utility installation **20** utility version **86**

#### **V**

Vista **71**, **73**

#### **W**

warranty **182** note **182** weight **95** WEP **39**, **56** automatic setup **40** manual setup **40**, **57**, **82** passphrase **40**, **56**, **81** WEP (Wired Equivalent Privacy) **39** WEP Encryption **56** WEP key generation **40** Wi-Fi Protected Access **41**, **140** Wi-Fi Protected Setup **51** Windows **71** Windows XP **21** Wired network **80** wireless client **38** wireless client WPA supplicants **142** wireless LAN introduction **37** security **39** wireless LAN (WLAN) **37** wireless network **38** wireless security **136** wireless standard **95** Wireless station mode profile **62** wireless station mode adapter **68** security settings **55**, **80** site survey **54** trend chart **53** wireless tutorial **24** WI AN interference **133** security parameters **144** WPA **41**, **58**, **71**, **140** key caching **142** pre-authentication **142** user authentication **142** vs WPA-PSK **141** wireless client supplicant **142** with RADIUS application example **142** WPA2 **41**, **58**, **71**, **140** user authentication **142** vs WPA2-PSK **141** wireless client supplicant **142** with RADIUS application example **142** WPA2-Pre-Shared Key **41**, **140** WPA2-PSK **41**, **57**, **82**, **140**, **141** application example **143** WPA-PSK **41**, **57**, **82**, **141** application example **143** WPS see also Wi-Fi Protected Setup **51 WZC** activating **157** network connection **159** not available **159** preferred network **169** security setting **163** system tray icon **159** WZC (Wireless Zero Configuration) **21**

Index

## **Z**

ZyXEL Utility accessing **21** ZyXEL utility **21** accessing **21** driver version number **86** exiting **21** help **22** reactivating **21** status **21** system tray icon **20** upgrading **87** version number **86**